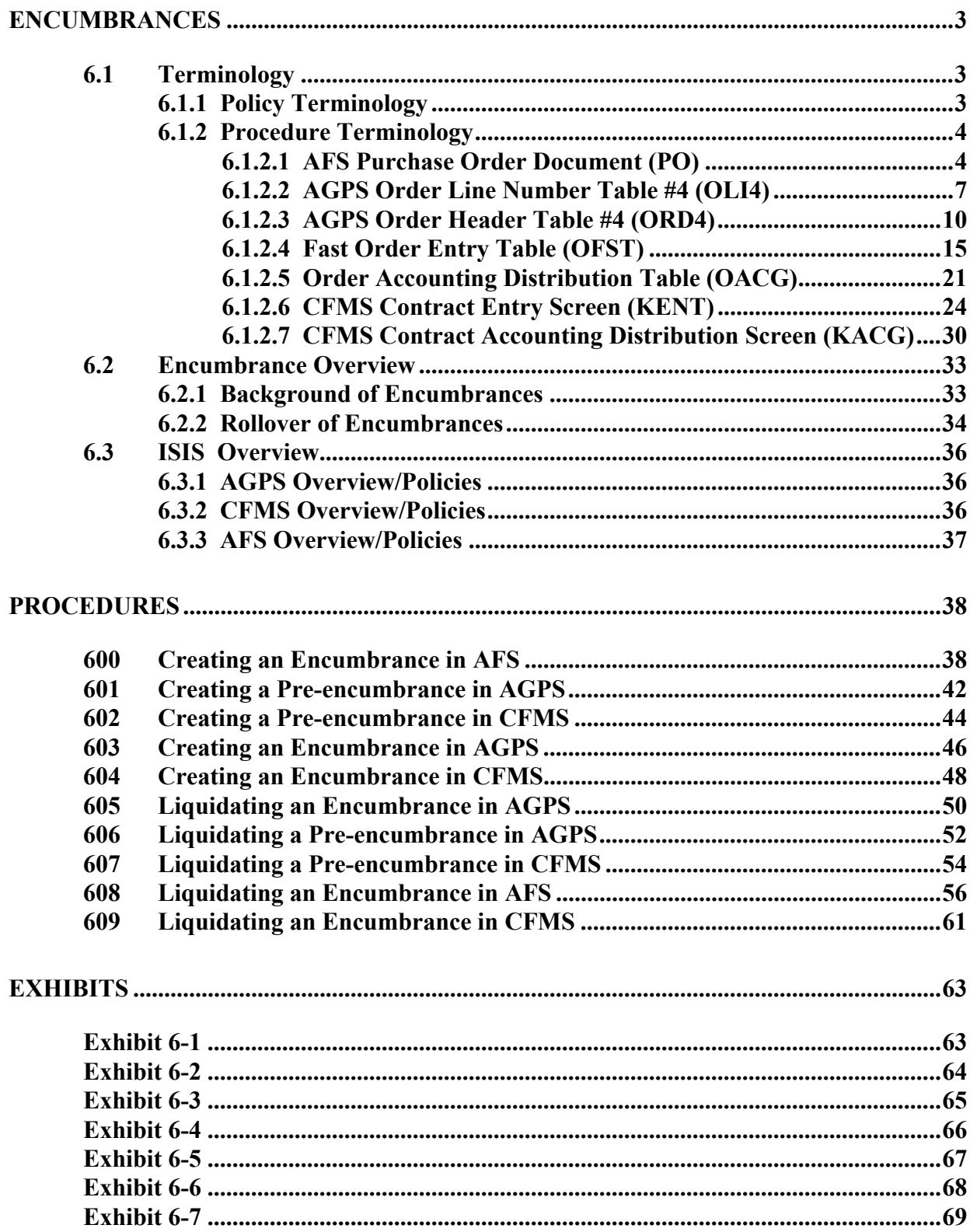

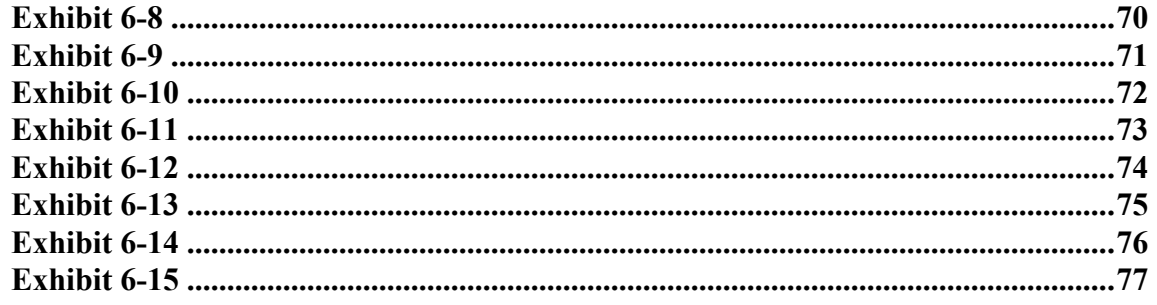

#### <span id="page-2-0"></span>**ENCUMBRANCES**

#### **6.1 Terminology**

#### **6.1.1 Policy Terminology**

The following terms are used throughout the policies outlined in sections 6.1.2 through 6.3 of this manual:

**Agency 900** - - transaction agency number used by OSRAP to process encumbrance documents.

**Appropriation** - - an authorization granted by a legislative body to make expenditures and to incur obligations for specific purposes. The level at which agency spending and collection budget limits are controlled.

**Capital Outlay** - - expenditures that result in the planning, acquisition of or addition to fixed assets.

**Committed Amount** - - the sum total of pre-encumbrances, encumbrances and expenditures.

**Continuing Appropriation - -** an authorization granted by a legislative body for a governmental unit to make expenditures for a specific purpose for more than one fiscal year. These appropriations relate to capital outlay projects.

**Encumbrance -** - an obligation for which the State is committed, but for which goods and services have not yet been received or rendered and accepted.

**Encumbered amount** - - the amount submitted on a purchase order document.

**Liquidate - -** the elimination of an encumbrance by processing a payment transaction or modification.

**Pre-encumbrance.** - - a request for procurement with the intent to incur an obligation.

**Pre-encumbered amount - -** the amount submitted on a requisition or contract transaction.

<span id="page-3-0"></span>**Uncommitted amount - -** the sum total of the current modified budget amount – (pre-encumbered amount + encumbered amount + expended amount).

# **6.1.2 Procedure Terminology**

The following are the field definitions for each purchase order related document used in the procedures in this chapter:

## **6.1.2.1 AFS Purchase Order Document (PO)**

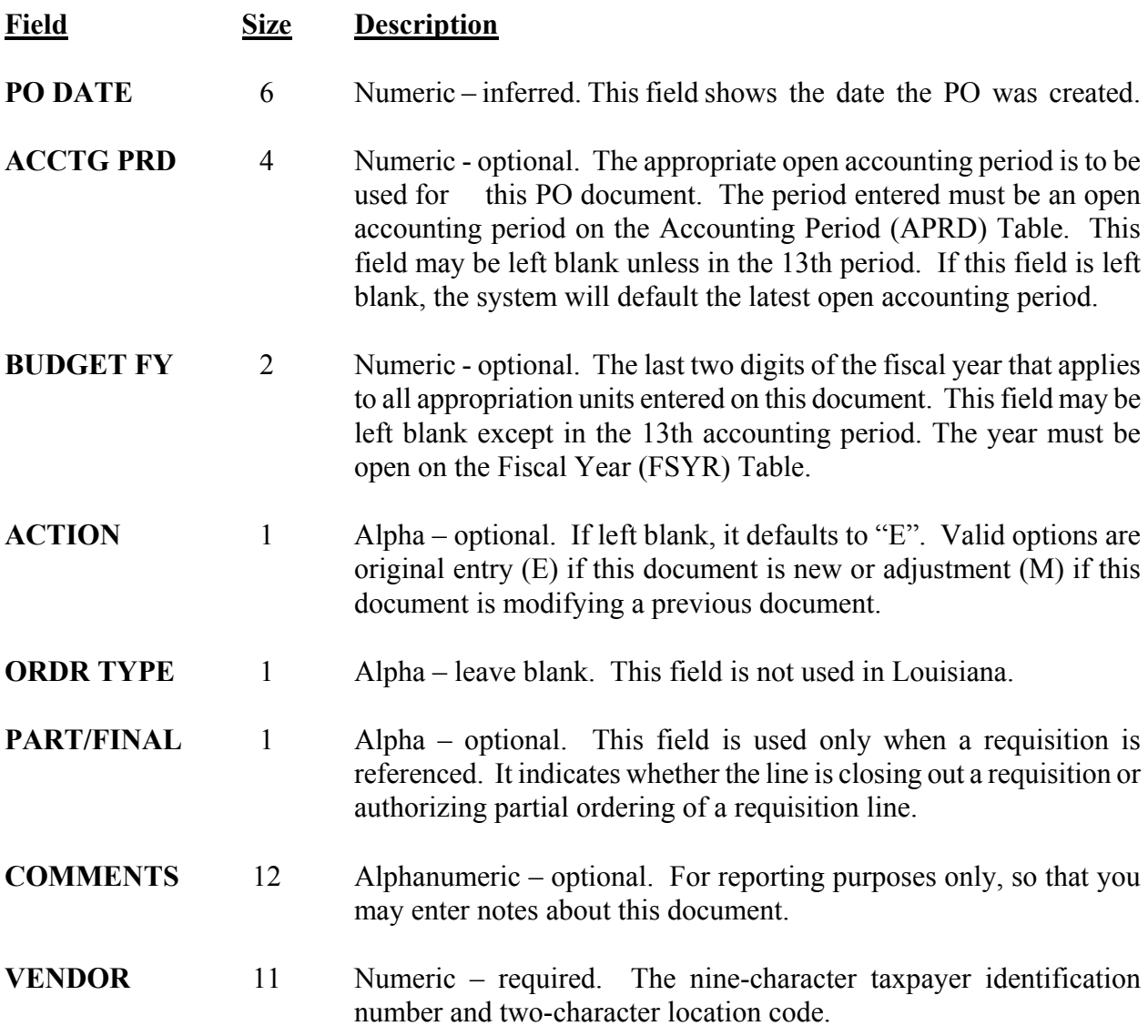

### **CONTROL AGENCIES POLICIES AND PROCEDURES MANUAL ENCUMBRANCES**

![](_page_4_Picture_153.jpeg)

### **CONTROL AGENCIES POLICIES AND PROCEDURES MANUAL ENCUMBRANCES**

![](_page_5_Picture_132.jpeg)

<span id="page-6-0"></span>![](_page_6_Picture_119.jpeg)

# **6.1.2.2 AGPS Order Line Number Table #4 (OLI4)**

![](_page_6_Picture_120.jpeg)

![](_page_7_Picture_145.jpeg)

![](_page_8_Picture_144.jpeg)

<span id="page-9-0"></span>![](_page_9_Picture_143.jpeg)

# **6.1.2.3 AGPS Order Header Table #4 (ORD4)**

![](_page_9_Picture_144.jpeg)

![](_page_10_Picture_137.jpeg)

![](_page_11_Picture_150.jpeg)

![](_page_12_Picture_135.jpeg)

![](_page_13_Picture_140.jpeg)

# <span id="page-14-0"></span>**6.1.2.4 Fast Order Entry Table (OFST)**

![](_page_14_Picture_127.jpeg)

### **CONTROL AGENCIES POLICIES AND PROCEDURES MANUAL ENCUMBRANCES**

![](_page_15_Picture_121.jpeg)

![](_page_16_Picture_150.jpeg)

![](_page_17_Picture_135.jpeg)

![](_page_18_Picture_142.jpeg)

![](_page_19_Picture_132.jpeg)

<span id="page-20-0"></span>![](_page_20_Picture_128.jpeg)

# **6.1.2.5 Order Accounting Distribution Table (OACG)**

![](_page_20_Picture_129.jpeg)

![](_page_21_Picture_139.jpeg)

From/To line range.

![](_page_22_Picture_130.jpeg)

<span id="page-23-0"></span>![](_page_23_Picture_134.jpeg)

# **6.1.2.6 CFMS Contract Entry Screen (KENT)**

![](_page_23_Picture_135.jpeg)

![](_page_24_Picture_160.jpeg)

![](_page_25_Picture_144.jpeg)

![](_page_26_Picture_134.jpeg)

![](_page_27_Picture_168.jpeg)

![](_page_28_Picture_156.jpeg)

<span id="page-29-0"></span>![](_page_29_Picture_142.jpeg)

# **6.1.2.7 CFMS Contract Accounting Distribution Screen (KACG)**

![](_page_29_Picture_143.jpeg)

# **AGENCY TITLE** Screen.

![](_page_30_Picture_163.jpeg)

![](_page_31_Picture_170.jpeg)

- **P-ENC/ENC AMT** 9.2 Unprotected. Required. Indicates either pre-encumbrance or encumbrance account distribution amount. Also indicates an increased amount or reduction amount depending upon the action code used.
- **Field Size Description**

(Agy Field 4)

- **PRE ENC CHG** 9.2 Protected. Indicates the sum of all KACG pre-encumbrance changes AMT displayed on the base record KACG (Change Number = '00') when a change is processed.
- **ENC CHG AMT** 9.2 Protected. Indicates the sum of all KCAC encumbrance changes displayed on the base record KACG (Change Number ='00') when a change is processed.
- **NET AMT** 9.2 Protected. Calculated by the system; Original Pre-Encumbrance + Change Pre-Encumbrance, or Original Encumbrance + Change Encumbrance depending on whether the record has been preencumbered or encumbered.
- **ADJUSTED AMT** 9.2 Protected. The amount that was adjusted when an 'ADJ' change type has encumbered successfully in accounting.
- **PAYMENTS IN** 9.2 Protected. Indicates the sum of contract payments waiting processing **PROGRESS AMT** (PYB) to accounting for the accounting distribution.
- **PAYMENT AMT** 9.2 Protected. Indicates the sum of contract payments, which have been approved and processed to accounting for the accounting distribution.
- **FUND** 8 Alphanumeric. This field is required for lines without an expenditure (Agy Field 1) organization. This field is not required for lines with an expenditure organization.
- **ORG** 8 Alphanumeric. This field is required for lines associated with regular (Agy Field 2) appropriations that require organizations. Leave this field blank for lines associated with all capital outlay appropriations.
- **FUNCTION** 8 Alphanumeric. This field further defines the means of financing. (Agy Field 3)
- **ACTIVITY** 8 Alphanumeric. This field is used to track specific cost expenditures.
- **APPR UNIT** 9 Alphanumeric. This field is required for lines without an expenditure

<span id="page-32-0"></span>![](_page_32_Picture_128.jpeg)

# **6.2 Encumbrance Overview**

This section details policy and definitions related to the encumbrance process in ISIS.

## **6.2.1 Background of Encumbrances**

Encumbrances are obligations for which the State is committed, but for which goods and/or services have not yet been received or rendered and accepted. Encumbrance documents (purchase orders/POs) are used to reserve a portion of an agency's budget for a particular purpose; for example, utility and rental payments. They are reductions in the amount available for spending when budgetary controls are being used. Pre-encumbrances are requests for procurement and represent the intent to incur an obligation. Pre-encumbrances do not represent legal obligations of government, they are tools which agencies may use for budgeting purposes.

Direct payments and budget related encumbrances are encumbered using the Advantage Financial System (AFS). All commodity-based purchases are encumbered using the Advanced Governmental

<span id="page-33-0"></span>Purchasing System (AGPS) and all contracts are encumbered using the Contract Financial Management System (CFMS). Pre-encumbrances are also processed in AGPS and CFMS. CFMS

is a sub-system in AGPS. To maintain integrity between AGPS, CFMS and AFS, a flag is set on the open item tables to reflect the system that initiated the document. Setting this flag guarantees the proper accounting trail is followed for the encumbrance document and that duplicate processing does not occur. For POs initiated in CFMS, the flag is "K", for POs initiated in AGPS, the flag is "P" and AFS initiated POs do not have a flag.

All commodity based purchases and contracts that require the encumbrance of AGPS purchase orders and CFMS contracts should be entered into AGPS/CFMS and encumbered on or before June 30, every year to close out that fiscal year. New encumbrances cannot be created in the  $13<sup>th</sup>$  period (July 1 through August 14), also referred to as the 45 day close, for the prior year. Existing encumbrances can only be reduced or canceled during the 45 day close. Although AFS will allow the entry and encumbrance of an AFS PO and an increase to an existing AFS PO, during the 45 day close, it is in violation of Division of Administration policy for agencies to encumber prior year transactions or increase existing prior year encumbrances after June 30 in ISIS.

The Office of State Purchasing (OSP) and the Office of Statewide Reporting and Accounting Policy (OSRAP) are aware that there are instances when last minute emergency purchases make it impossible to meet the June 30 deadline. For these instances, during the 45 day close only, an adjustment will be made to the dollar limit of the AGPS LDO transaction to allow agencies to pay for commodity-based purchases that were not encumbered by 6/30 and are \$10,000 or less. Commodity based purchases below \$500.00 will be paid through AGPS using an LDO document type during the 45 day period as usual. The use of the raised limit is intended for prior year purchases only and it will be monitored by OSRAP and set back on August 15. Any violations will be reported to OSP and the Office of the Legislative Auditor. Agencies should follow the procurement code as outlined in R. S. 39 Chapter 17 and failure to do so will result in the transaction being null and void.

## **6.2.2 Rollover of Encumbrances**

The purpose of the rollover of encumbrances process is to zero out remaining encumbrance balances at the end of the old fiscal year and to establish new encumbrance balances in the new fiscal year. During this process, POs are closed out in the prior year and re-established in the new year. AFS allows for the rollover of encumbrances, which originate in AFS. Encumbrances that originate in AGPS/CFMS will be rolled over from AGPS/CFMS and recorded in AFS. Encumbrances associated with continuing appropriations, such as capital outlay, are exempt from the rollover and close-out process.

The rollover of encumbrances takes place as a part of the 13th period close process. Preencumbrances should be manually cancelled by agencies before the rollover of encumbrance process. If not, they will remain in the system for the fiscal year that is ending. OSRAP issues a

memorandum annually, detailing the procedures relating to the rollover of encumbrances. You may

refer to the OSRAP home page on the Internet to access this document at http://www.state.la.us/OSRAP/INDEX.HTM and click on OSRAP Memos.

The rollover process selects open POs from the Open Purchase Order Header Inquiry table (OPOH) to be closed out in the prior year and established in the new year. POs must meet the following criteria to be included in the AFS rollover process:

- Established in AFS,
- Balance greater than zero,
- Budget fiscal year is equal to the prior fiscal year, and
- Not associated with a continuing appropriation.

POs must meet the following criteria to be included in the AGPS/CFMS rollover process:

- Rollover Flag =  $Y$ ,
- Encumbrance Status =  $E$  (Orders must have a status > 436, but not closed and accounting required).
- The open encumbrance in AFS is greater than \$0 and matches the open encumbrance in AGPS/CFMS,
- Vendor is active (at status 1),
- Encumbrance is not against a continuing appropriation,
- CFMS Contract has not expired by 8/15 of the new fiscal year,
- AGPS document did not roll in prior year rollover , and
- AGPS Status Code not equal 437, 490, 493, 495, 496, 497, 498, 499

AFS and AGPS encumbrances are rolled over for one year only. If an encumbrance was previously rolled over it will not roll again. CFMS encumbrances will continue to roll for as long as they meet the contract document rollover criteria. It is important to verify that no structure changes have occurred in AFS that will cause the liquidation of the prior year or establishment of the current year encumbrance to fail. Agencies should also ensure that all grant end dates in the Federal Aid System, which have encumbrance documents tied to those grants, do not end prior to the beginning of the rollover process as this will cause the liquidation to reject. AGPS/CFMS encumbrances tied to a vendor code whose status is not a 1 will be closed and the encumbrance will not be rolled over into the new fiscal year.

### <span id="page-35-0"></span>**6.3 ISIS Overview**

This section details the overview and policies for encumbrance accounting in AGPS, CFMS, and AFS.

### **6.3.1 AGPS Overview/Policies**

AGPS is the sole source of all commodity-based purchases (except for those items specifically excluded by the Division of Administration) and pre-encumbrances. When AGPS interfaces with AFS, the documents are edited. Prior to acceptance in AFS, these edits include verification of available budget and reference to valid Chart of Accounts data elements. Additionally, the accepted documents update applicable budgetary and open items tables.

When a user inputs a document in AGPS, all validations are performed in real time. Therefore, users know immediately if they do not have sufficient budget to cover the encumbrance. The tables used in AGPS to maintain encumbrances are ORD4, OLI4, OFST and OACG(See EXHIBITS 6-3, 6-4 and 6-5). The table used to initiate a pre-encumbrance is RQS4 (see EXHIBIT 6-14) and the user need only change the requisition status code.

The following policies will apply when encumbering documents in AGPS:

- Payments to vendors should be charged against the budget reservation encumbrance document to liquidate outstanding encumbrance balances.
- Budget reservation transactions should be entered for current fiscal year activity only. The only exception to this would be if the transaction was a continuing appropriation.

## **6.3.2 CFMS Overview/Policies**

CFMS is designed to allow the user to create all accounting transactions required for the encumbrance of contracts by use of the KENT, KACG and KOFY screens. See Exhibits 6-6 and 6- 7. The following policies will apply to encumbering contracts:

- CFMS encumbrances will continue to roll for as long as they meet the contract document rollover criteria. If they are tied to a vendor code whose status is not a 1, they will be closed and the encumbrance will not be rolled over into the new fiscal year.
- If the contract is for next fiscal year, the encumbrance will be held by the system until the next fiscal year's accounting period is open.
### **CHAPTER 6**

### **6.3.3 AFS Overview/Policies**

AFS encumbrance documents are called POs. See Exhibit 6-1. A series of tables are updated by PO documents. These tables should be used to review the status of specified POs and related account information. All of these tables are system maintained and they are:

- Open PO by Document Number Inquiry (OPOD) See Exhibit 6-8
- Open Purchase Order Header Inquiry (OPOH) See Exhibit 6-9
- Open Purchase Order Line Inquiry (OPOL) See Exhibit 6-10
- PO by Account Distribution Inquiry (POAC) See Exhibit 6-11
- Appropriation Inquiry (Extended) (EAP2) See Exhibit 6-12
- Expense Budget Inquiry (EEX2) See Exhibit 6-13

The following policies will apply when processing PO documents:

- Agencies should enter budget reservation transactions in AFS using the PO document.
- Payments to vendors should be charged against the budget reservation encumbrance document to liquidate outstanding encumbrance balances.
- Budget reservation transactions should be entered for current fiscal year activity only. Except for continuing appropriations, all budget reservation transactions should be closed out at fiscal year-end if they are not subject to carry forward provisions.

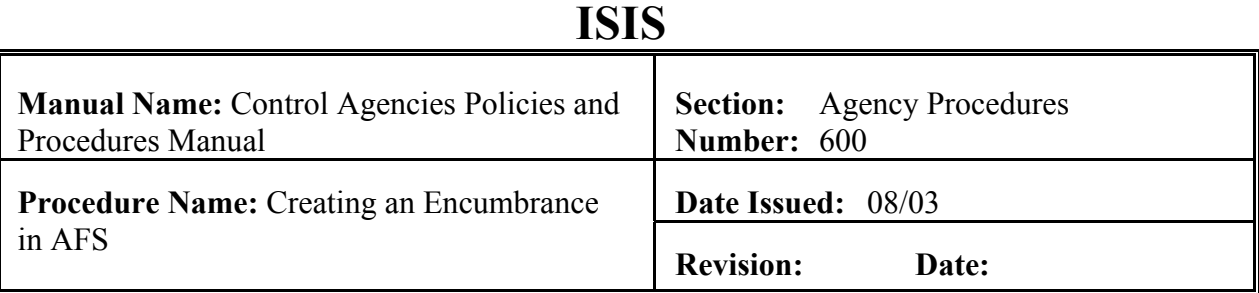

### **PURPOSE AND DESCRIPTION:**

This procedure is used to create a new encumbrance in AFS. This procedure cannot be used until specific data has been entered into AFS. The two types of data AFS needs before an encumbrance can be processed are: Chart of Accounts data that defines the agency, organization, object, and appropriation, and Vendor Data. See Section 6.2 Encumbrance Overview of this manual. **Field definitions for the PO document can be found in section 6.1.2.1. of this chapter.** 

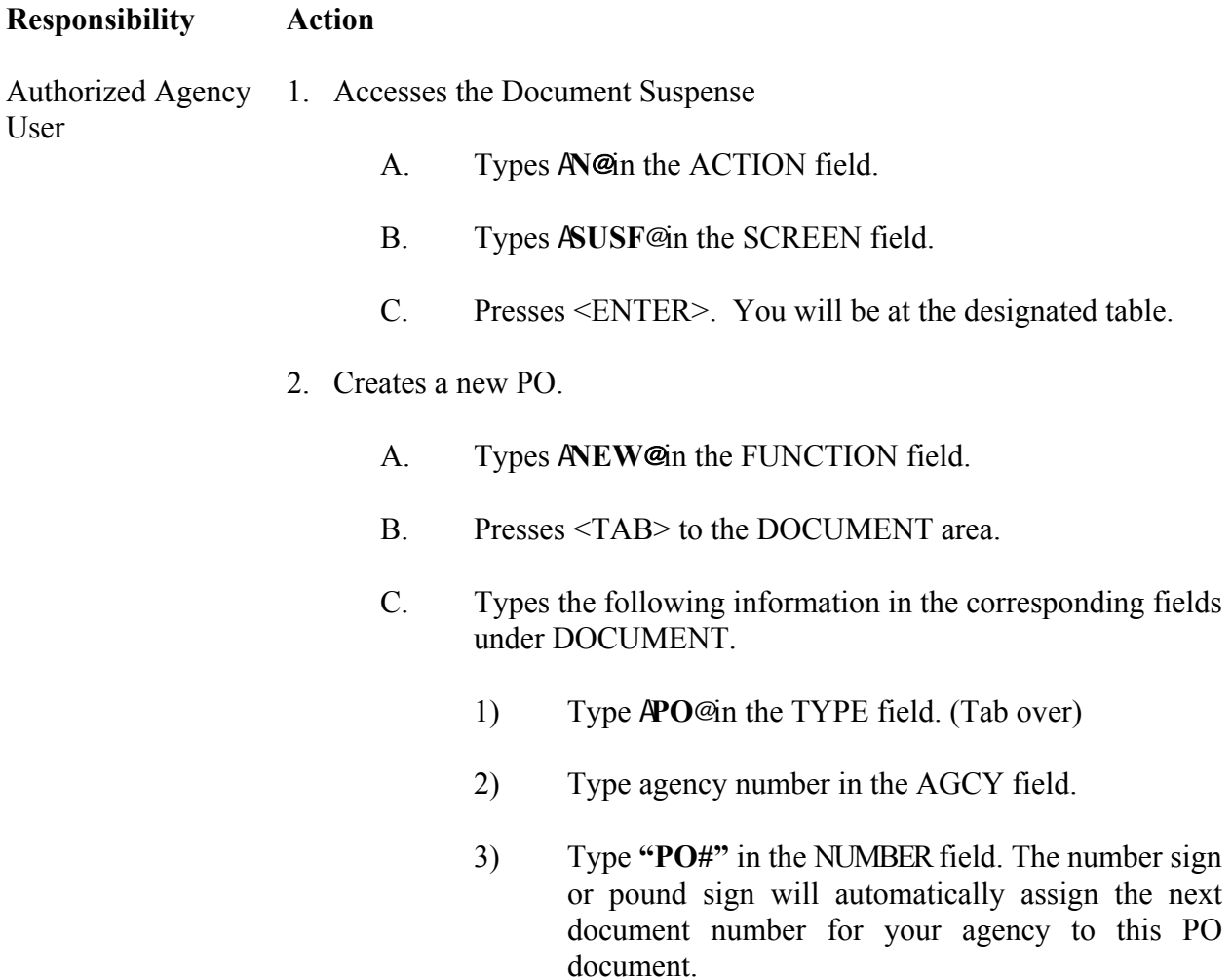

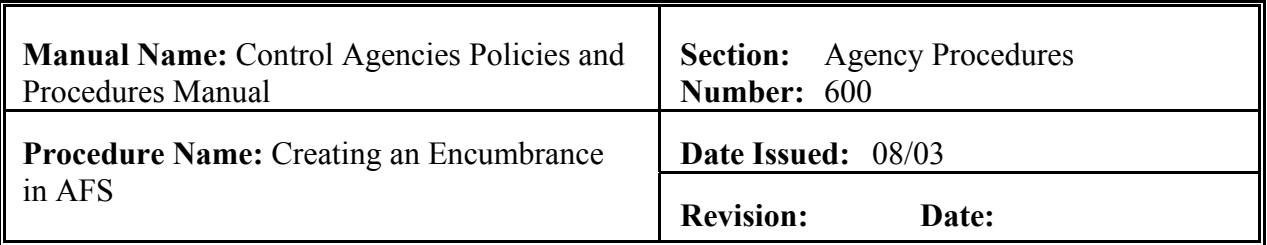

### **Responsibility Action**

### Authorized Agency 3. Presses <ENTER>. The screen displays a new PO Document with User information entered in the DOCUMENT fields.

- 4. Enters values in the corresponding required fields of the document header:
	- A. ACCTG PRD This field will not appear on the document unless it is coded by the user.
	- B. BUDGET FY
	- C. VENDOR
	- D. DOCUMENT TOTAL
- 5. Enters the required values in the corresponding fields of the document detail lines:
	- A. LINE NUMBER
	- B. AGENCY
	- C. ORGANIZATION
	- D. OBJECT/SUB-OBJECT
	- E. REPORTING CATEGORY If applicable.
	- F. AMOUNT
- 6. Edits the document
	- A. Press <HOME> to move to the FUNCTION field.
	- B. Types **AEDIT DOC**@ in the FUNCTION field.

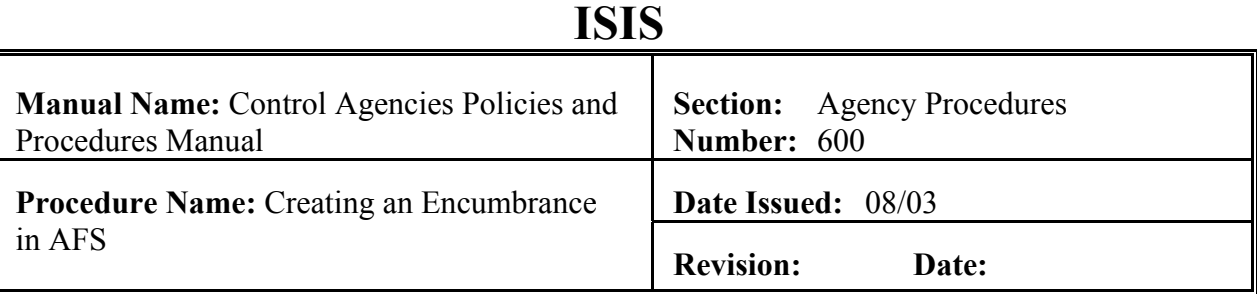

### **Responsibility Action**

User

Authorized Agency C. Presses <ENTER>.

**NOTE**: **If the document contains errors, a status of "REJCT" would be displayed in the** *STATUS* **field, and the data must be corrected. Error messages appear at the bottom of the screen along with the message**  A**DOCUMENT ERRORS DETECTED**@**. Once the errors have been corrected, the document can be re-edited. Types** A**EDIT DOC**@ **in the FUNCTION field and presses <ENTER>.**

- 1) The screen will display the STATUS of "PEND1" in the document header.
- 2) The PO DATE field shows the current date. This is a system-computed field. The PO DATE will appear automatically.
- 3) The ACTION field shows "E" for original entry.
- 4) The NAME field is completed with the correct vendor name based on the vendor code that was input.
- 5) The FUND field is inferred.
- 6) The APPR UNIT field in inferred.
- 7) The RPTG field is inferred if applicable.
- 8) A**READY FOR APPROVAL 1**" (agency approval), message appears at the bottom of the screen.
- 7. Types A**END**@ in the FUNCTION field to exit the **PO** document.

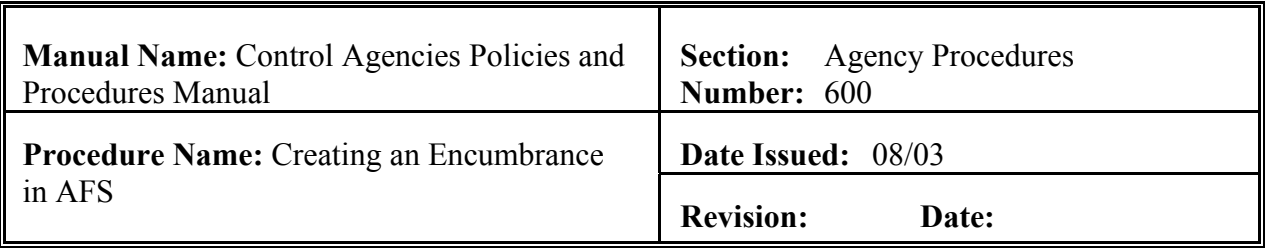

### **Responsibility Action**

Authorized Agency **NOTE: You must exit the document so that another authorized**  User **person can approve the document. The system will not allow the same person to enter and approve the same document.** 

- 8. Presses <ENTER>. The screen displays SUSF. The **SUSF** screen shows the **PO** document with the A**PEND1**" status.
- Authorized Agency 9. Retrieves the **PO** document from **SUSF**.

Approver

- A. Types AS<sup>®</sup> in the ACTION field.
- B. Presses <TAB> until Line 01 or the line where the document number appears is reached.
- C. Presses <ENTER>. **PO** document is displayed.
- 10. Reviews the Document for accuracy.
- 11. Types **APPROVE DOC**@in the FUNCTION field.
- 12. Presses <ENTER>. An approval message is displayed stating that the approval has been applied.
- 13. Types AEND@in the FUNCTION field.
- 14. Types A**RUN DOC**@ in the FUNCTION field. "Running the **PO** document causes the information to be posted to the appropriate tables.
- 15. Presses <ENTER>. The **PO** document now shows a STATUS of **ACCEPTED** in the document header. **See Exhibit 6-1**. Document will show an accepted status on SUSF.
- 16. Types "**END"** in the Function field and presses <ENTER> to exit the document. You will be returned to the SUSF table.

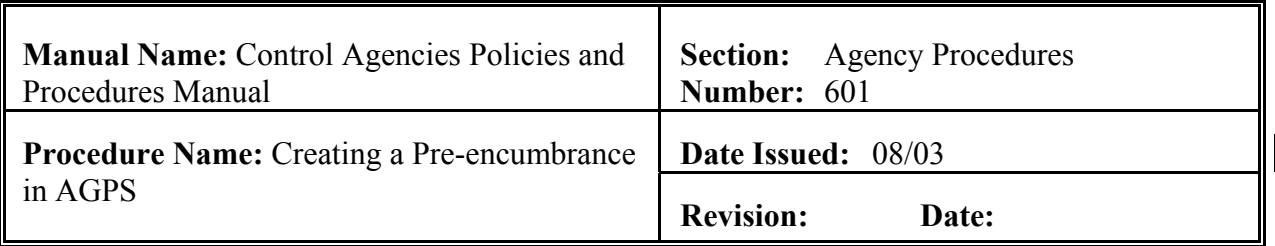

### **PURPOSE AND DESCRIPTION:**

This procedure is used to create a requisition pre-encumbrance in AGPS and is accomplished by the use of the RQS4, RLI2 and RACG screens. See Section 6.2 Encumbrance Overview of this manual. **Field definitions for this screen can be found in the AGPS User Guide at: http://www.doa.state.la.us/osis/Publicat/u\_guides/agps/index.htm.** 

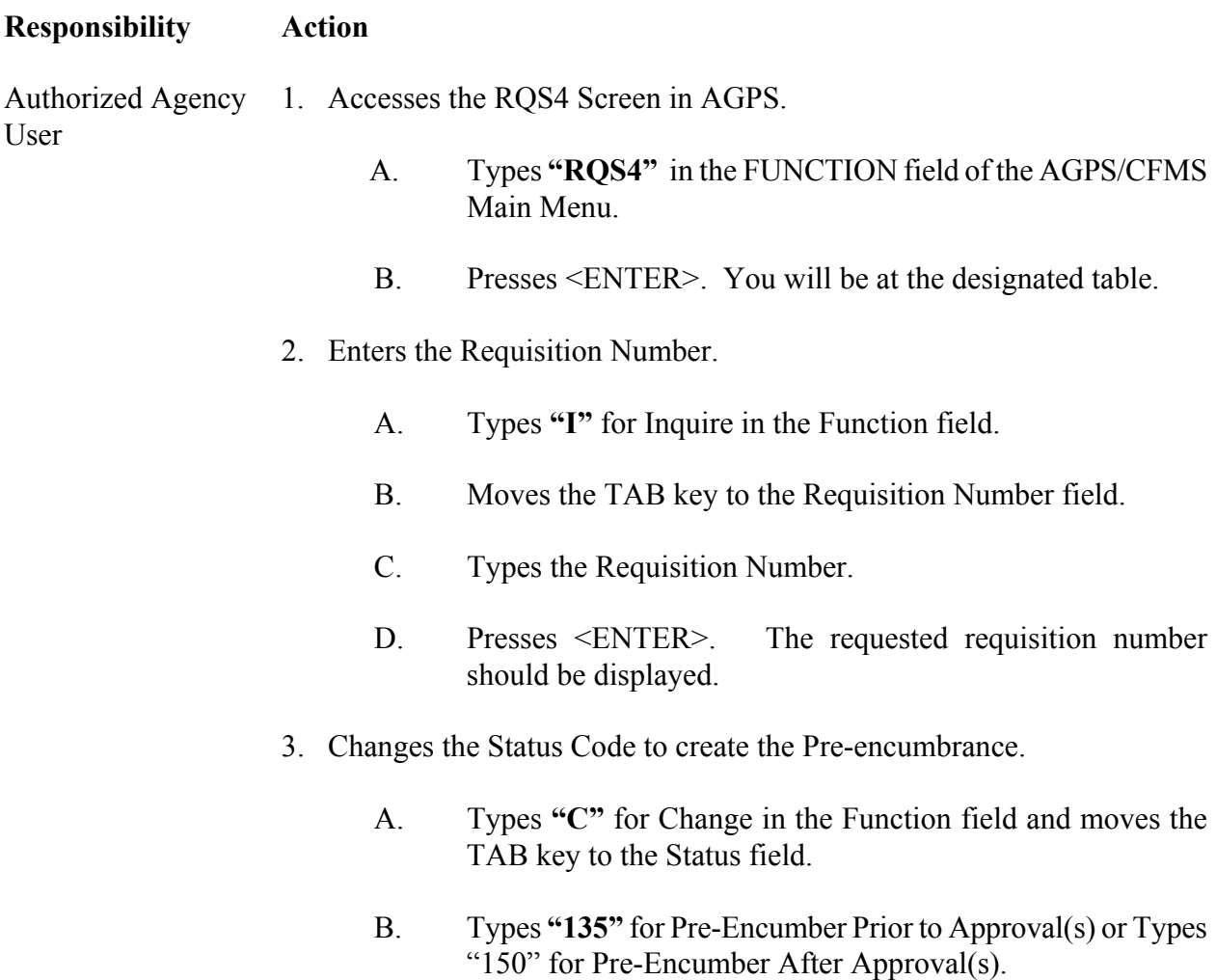

C. Presses <ENTER>. **See Exhibit 6-14**

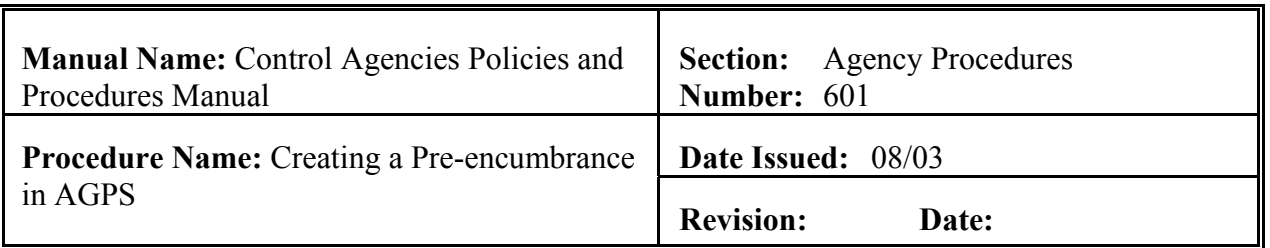

**Responsibility Action**

Authorized Agency **NOTE: If the information contains errors, AGPS will**  User **display the appropriate error messages at the bottom of the transaction screen. Once the errors have been corrected, press <ENTER>. If no errors exist, AGPS will display "UPDATE SUCCESSFUL"**.

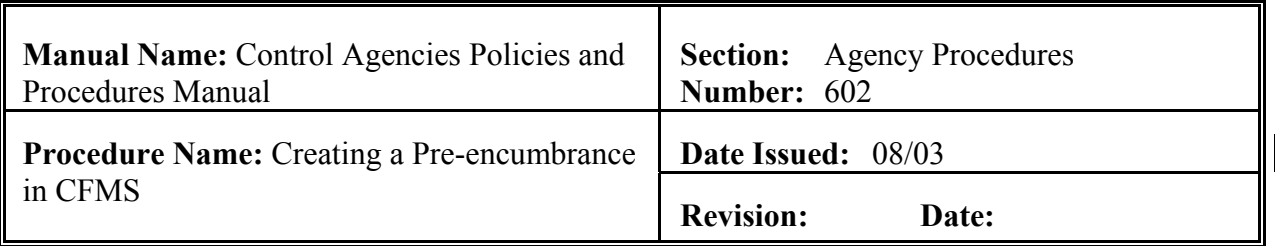

### **PURPOSE AND DESCRIPTION:**

This procedure is used to create a contract pre-encumbrance in CFMS and is accomplished by the use of the KENT, KOFY and KACG screens. See Section 6.2 Encumbrance Overview of this manual. **Field definitions for this screen can be found in the CFMS User Guide at : http://www.doa.state.la.us/osis/Publicat/u\_guides/cfms/index.htm.** 

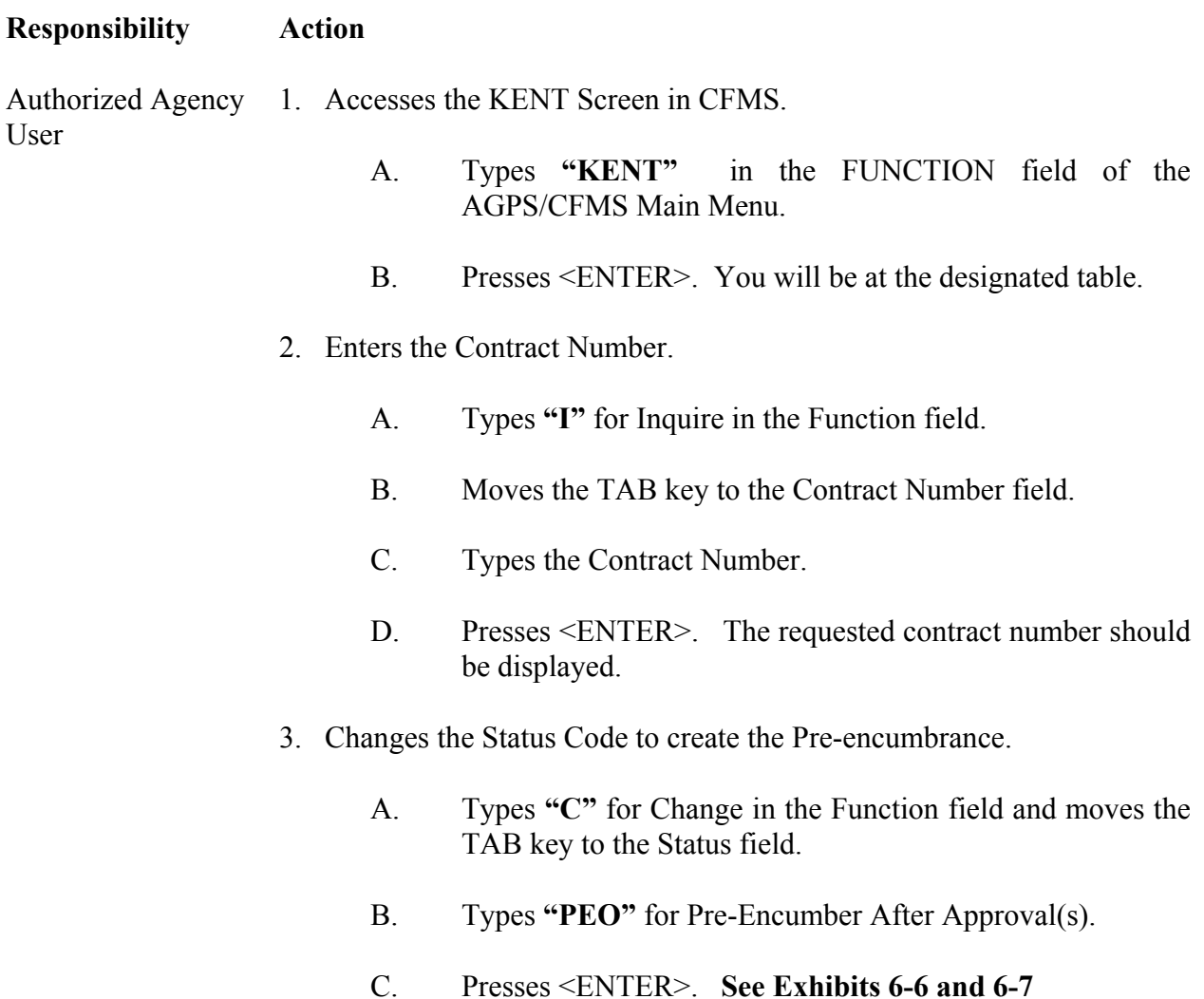

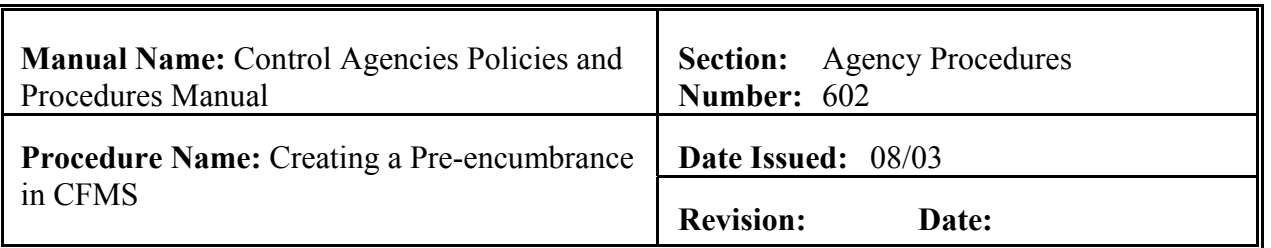

**Responsibility Action**

Authorized Agency **NOTE: If the information contains errors, CFMS will**  User **display the appropriate error messages at the bottom of the transaction screen. Once the errors have been corrected, press <ENTER>. If no errors exist, CFMS will display "UPDATE SUCCESSFUL"**.

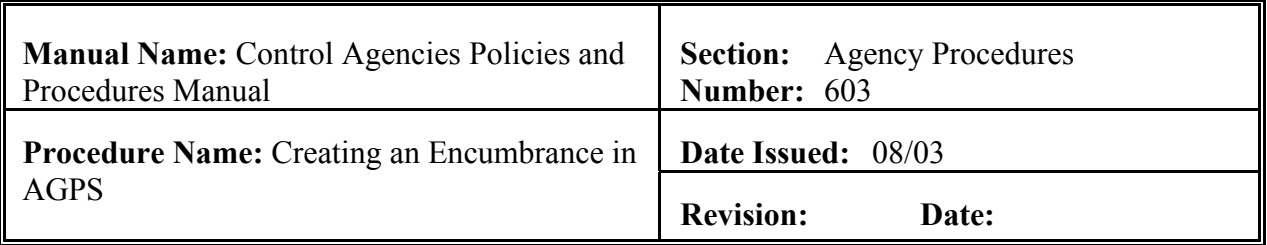

### **PURPOSE AND DESCRIPTION:**

This procedure is used to create an encumbrance in AGPS and is accomplished by the use of the ORD4, OLI4, OFST and OACG screens. See Section 6.2 Encumbrance Overview of this manual. **Field definitions for this screen can be found in the AGPS User Guide at: http://www.doa.state.la.us/osis/Publicat/u\_guides/agps/index.htm.** 

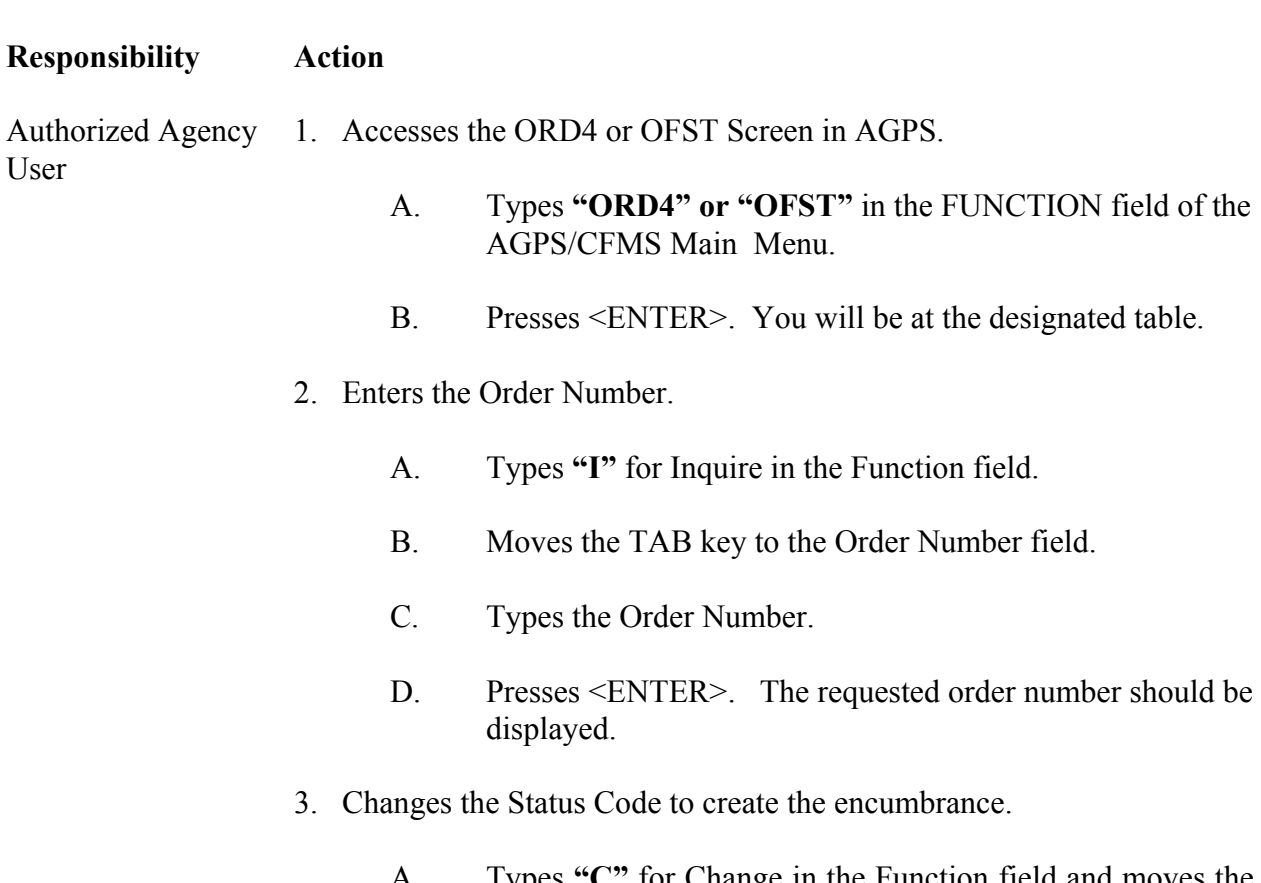

- A. Types **"C"** for Change in the Function field and moves the TAB key to the Status field.
- B. Types **"435"** for Encumbrance After Approval(s).
- C. Presses <ENTER>. **See Exhibits 6-3 and 6-4**

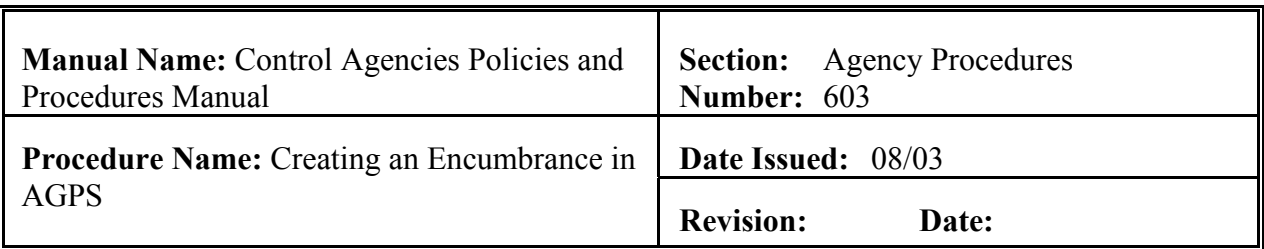

**Responsibility Action**

Authorized Agency **NOTE: If the information contains errors, AGPS will**  User **display the appropriate error messages at the bottom of the transaction screen. Once the errors have been corrected, press <ENTER>. If no errors exist, AGPS will display "UPDATE SUCCESSFUL"**.

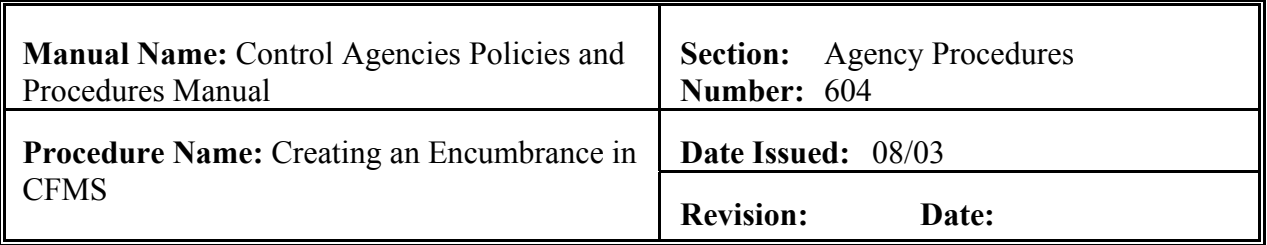

### **PURPOSE AND DESCRIPTION:**

This procedure is used to create an encumbrance in CFMS and is accomplished by the use of the KENT, KOFY and KACG screens. See Section 6.2 Encumbrance Overview of this manual. **Field definitions for this screen can be found in the CFMS User Guide at: http://www.doa.state.la.us/osis/Publicat/u\_guides/cfms/index.htm.** 

**Responsibility Action**

Authorized Agency 1. Accesses the KENT Screen in CFMS. User

- A. Types **"KENT"** in the FUNCTION field of the AGPS/CFMS Main Menu.
- B. Presses <ENTER>. You will be at the designated table.
- 2. Enters the Contract Number.
	- A. Types **"I"** for Inquire in the Function field.
	- B. Moves the TAB key to the Contract Number field.
	- C. Types the Contract Number.
	- D. Presses <ENTER>. The requested contract number should be displayed.
- 3. Changes the Status Code to create the encumbrance.
	- A. Types **"C"** for Change in the Function field and moves the TAB key to the Status field.
	- B. Types **"ENO"** for Encumber After Approval(s).
	- C. Presses <ENTER>. **See Exhibits 6-6 and 6-7**

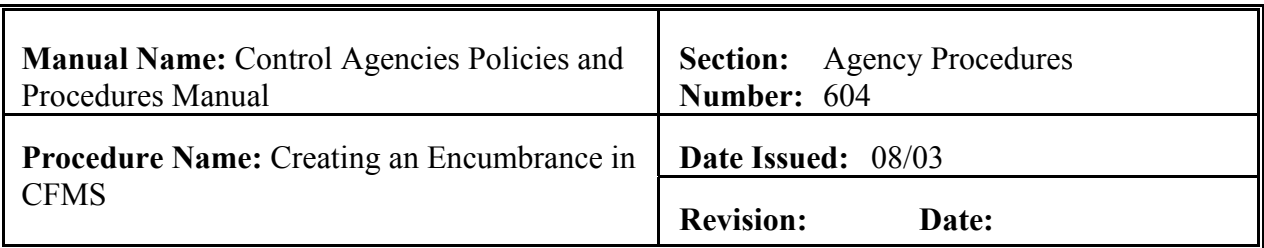

**Responsibility Action**

Authorized Agency **NOTE: If the information contains errors, CFMS will**  User **display the appropriate error messages at the bottom of the transaction screen. Once the errors have been corrected, press <ENTER>. If no errors exist, CFMS will display "UPDATE SUCCESSFUL"**.

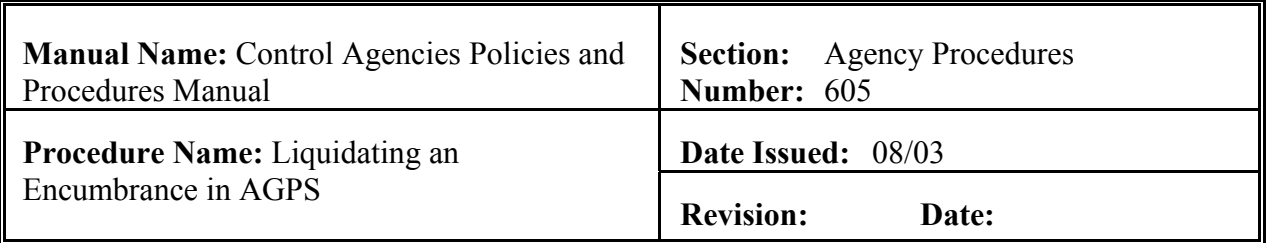

### **PURPOSE AND DESCRIPTION:**

This procedure is used to liquidate an encumbrance in AGPS and is accomplished by the use of the ORD4 or OFST screens. See Section 6.2 Encumbrance Overview of this manual. **Field definitions for this screen can be found in the AGPS User Guide at http://www.doa.state.la.us/osis/Publicat/u\_guides/agps/index.htm.** 

### **Responsibility Action**

Authorized Agency 1. Accesses the ORD4 or OFST Screen in AGPS. User

- A. Types **"ORD4" or "OFST"** in the FUNCTION field of the AGPS/CFMS Main Menu.
- B. Presses <ENTER>. You will be at the designated table.

### 2. Enters the Order Number.

- A. Types **"I"** for Inquire in the Function field.
- B. Moves the TAB key to the Order Number field.
- C. Types the Order Number.
- D. Presses <ENTER>. The requested order number should be displayed.
- 3. Changes the Status Code to liquidate the encumbrance.
	- A. Types **"C"** for Change in the Function field and moves the TAB key to the Status field.
	- B. Types **"497"** for Cancel Encumbrance After Approval(s) but before order is Printed.
	- C. Presses <ENTER>. **See Exhibits 6-3 and 6-4**

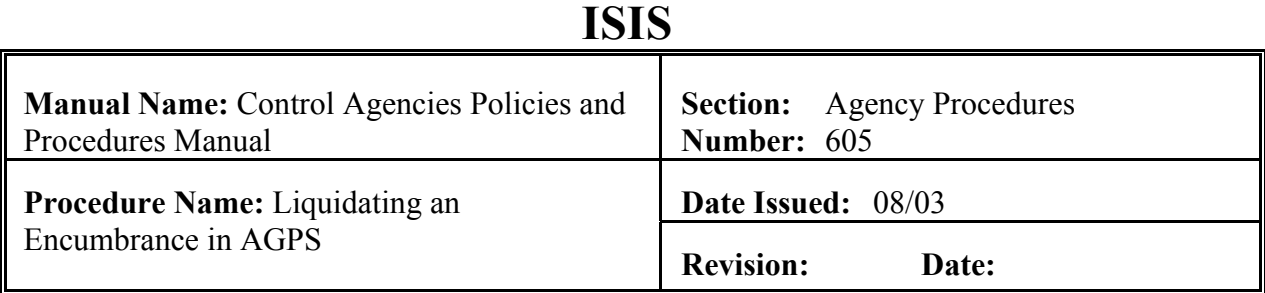

**Responsibility Action**

Authorized Agency **NOTE: If the information contains errors, AGPS will**  User **display the appropriate error messages at the bottom of the transaction screen. Once the errors have been corrected, press <ENTER>. If no errors exist, AGPS will display "UPDATE SUCCESSFUL"**. *Also, you can cancel the encumbrance by processing a change order.* 

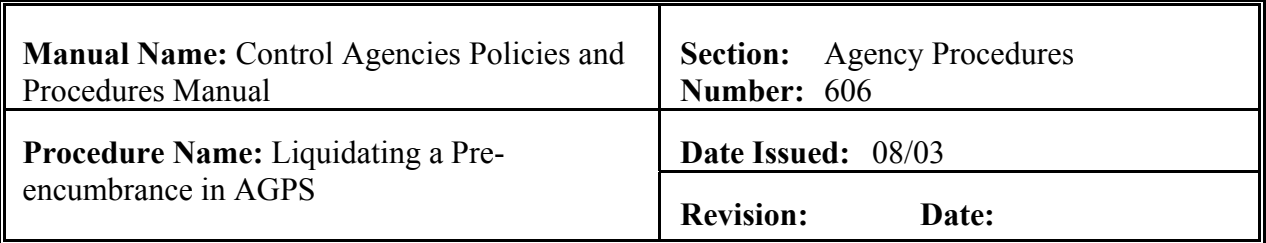

### **PURPOSE AND DESCRIPTION:**

This procedure is used to liquidate a requisition pre-encumbrance in AGPS and is accomplished by the use of the RQS4 screen. See Section 6.2 Encumbrance Overview of this manual. **Field definitions for this screen can be found in the AGPS User Guide at http://www.doa.state.la.us/osis/Publicat/u\_guides/agps/index.htm.** 

### **Responsibility Action**

Authorized Agency 1. Accesses the RQS4 Screen in AGPS. User

- A. Types **"RQS4"** in the FUNCTION field of the AGPS/CFMS Main Menu.
- B. Presses <ENTER>. You will be at the designated table.
- 2. Enters the Requisition Number.
	- A. Types **"I"** for Inquire in the Function field.
	- B. Moves the TAB key to the Requisition Number field.
	- C. Types the Requisition Number.
	- D. Presses <ENTER>. The requested requisition number should be displayed.
- 3. Changes the Status Code to liquidate the Pre-encumbrance.
	- A. Types **"C"** for Change in the Function field and moves the TAB key to the Status field.
	- B. Types **"197"** to Cancel Pre-Encumbrance.
	- C. Presses <ENTER>. **See Exhibit 6-14**

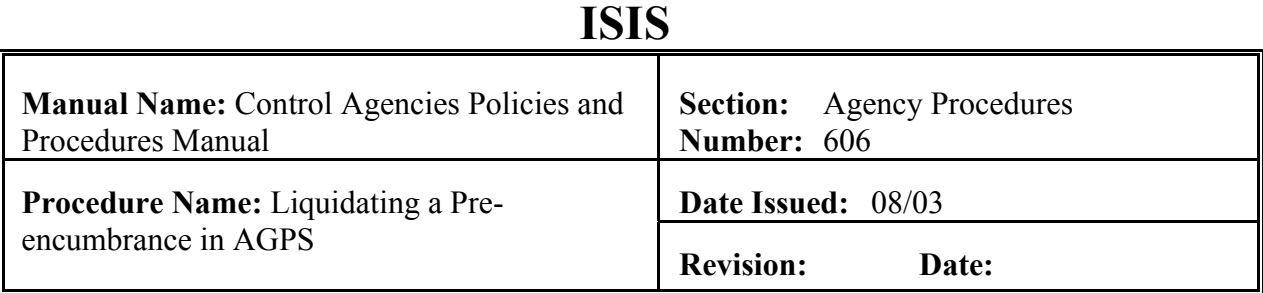

**Responsibility Action**

Authorized Agency **NOTE: If the information contains errors, AGPS will**  User **display the appropriate error messages at the bottom of the transaction screen. Once the errors have been corrected, press <ENTER>. If no errors exist, AGPS will display "UPDATE SUCCESSFUL"**.

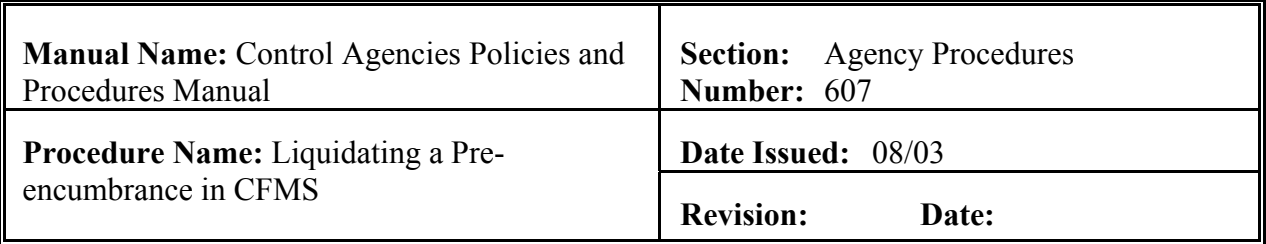

### **PURPOSE AND DESCRIPTION:**

This procedure is used to liquidate a contract pre-encumbrance in CFMS and is accomplished by the use of the KENT screen. See Section 6.2 Encumbrance Overview of this manual. **Field definitions for this screen can be found in the CFMS User Guide at http://www.doa.state.la.us/osis/Publicat/u\_guides/cfms/index.htm.** 

### **Responsibility Action**

Authorized Agency 1. Accesses the KENT Screen in CFMS. User

- A. Types **"KENT"** in the FUNCTION field of the AGPS/CFMS Main Menu.
- B. Presses <ENTER>. You will be at the designated table.
- 2. Enters the Contract Number.
	- A. Types **"I"** for Inquire in the Function field.
	- B. Moves the TAB key to the Contract Number field.
	- C. Types the Contract Number.
	- D. Presses <ENTER>. The requested contract number should be displayed.
- 3. Changes the Status Code to liquidate the Pre-encumbrance.
	- A. Types **"C"** for Change in the Function field and moves the TAB key to the Status field.
	- B. Types **"CPE"** for Cancel Pre-Encumber.
	- C. Presses <ENTER>. **See Exhibit 6-6**

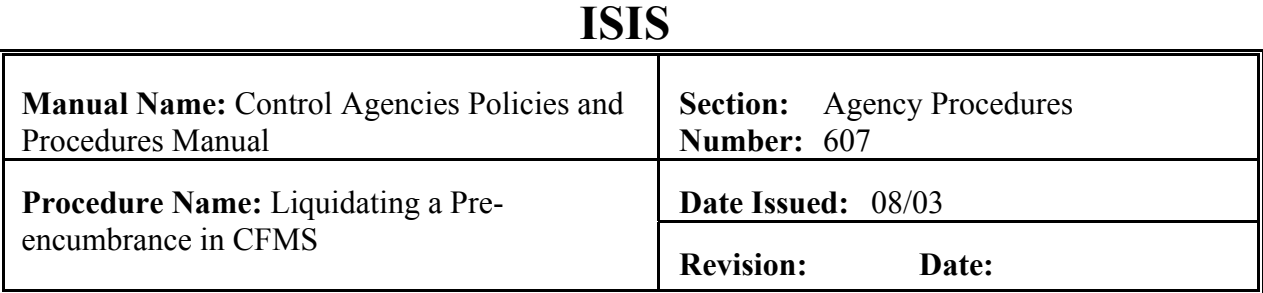

**Responsibility Action**

Authorized Agency **NOTE: If the information contains errors, CFMS will**  User **display the appropriate error messages at the bottom of the transaction screen. Once the errors have been corrected, press <ENTER>. If no errors exist, CFMS will display "UPDATE SUCCESSFUL"**.

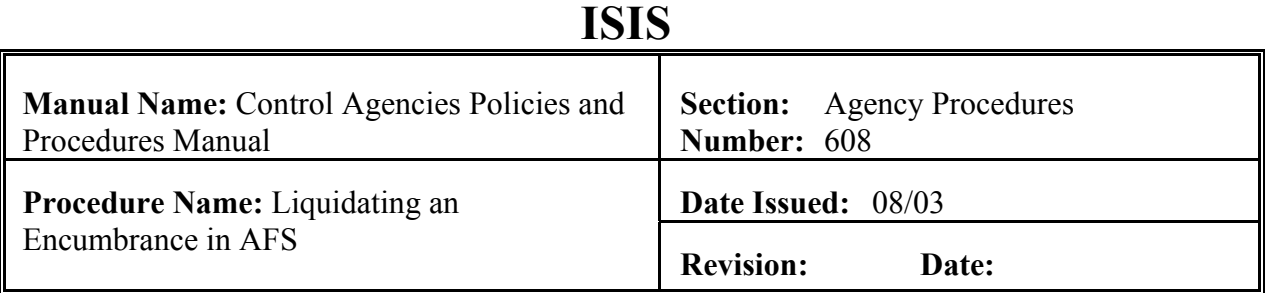

### **PURPOSE AND DESCRIPTION:**

This procedure is used to liquidate an encumbrance in AFS using a P1 document. An encumbrance must have been previously established with all the correct Chart of Account data including organization, fund and agency information before a P1 can be processed to liquidate an encumbrance. See Section 6.2 Encumbrance Overview of this manual. **Field definitions for the P1 and other payment vouchers can be found in Chapter 7 of the OSRAP Policies and Procedures Manual.**

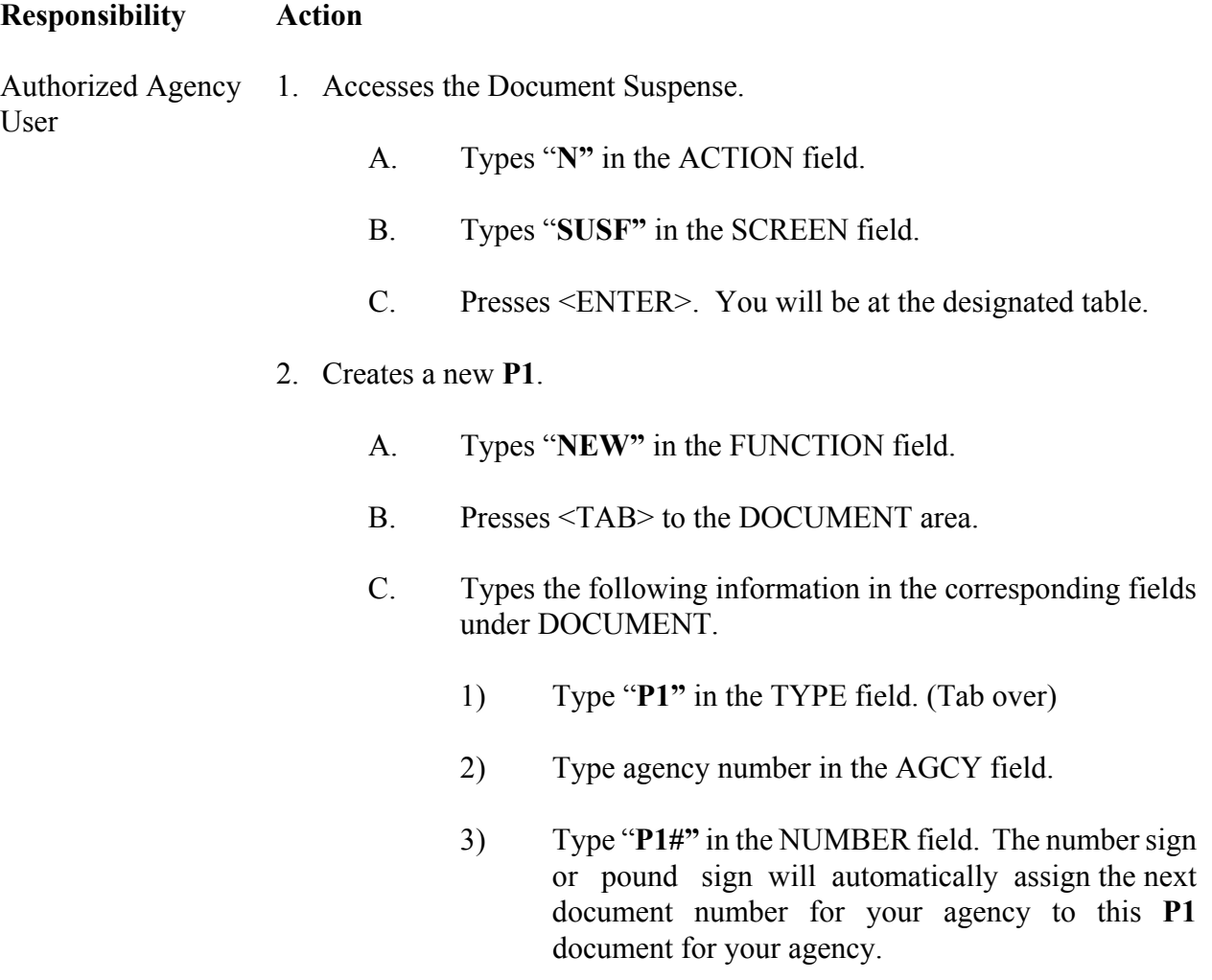

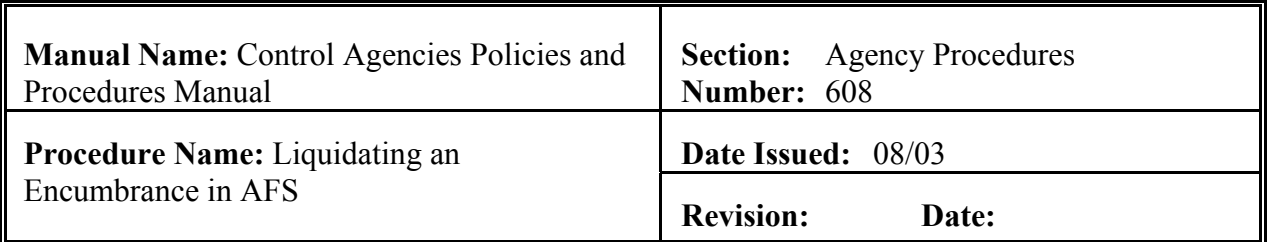

### **Responsibility Action**

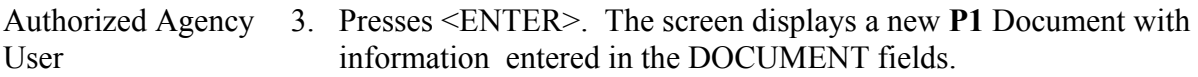

- 4. Enters values in the corresponding required fields of the document header:
	- A. ACCT PD
	- B. BFY
	- C. SINGLE CHECK
	- D. SCHED PAY DATE
	- E. VENDOR
	- F. ACT DEL DATE
	- G. DOC TOTAL
- 5. Enters the required values in the corresponding fields of the document detail lines:
	- A. LN NO
	- B. REFERENCE CD/NUMBER/LN If applicable.
	- C. VENDOR INVOICE Enter the invoice number.
	- D. FUND
	- E. AGCY
	- F. ORG

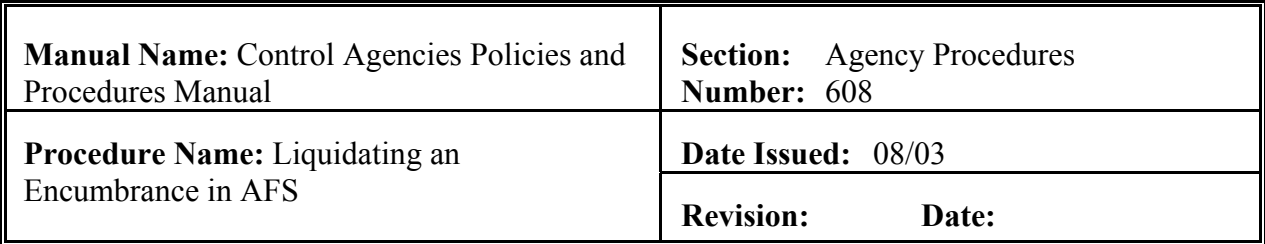

## **Responsibility Action**

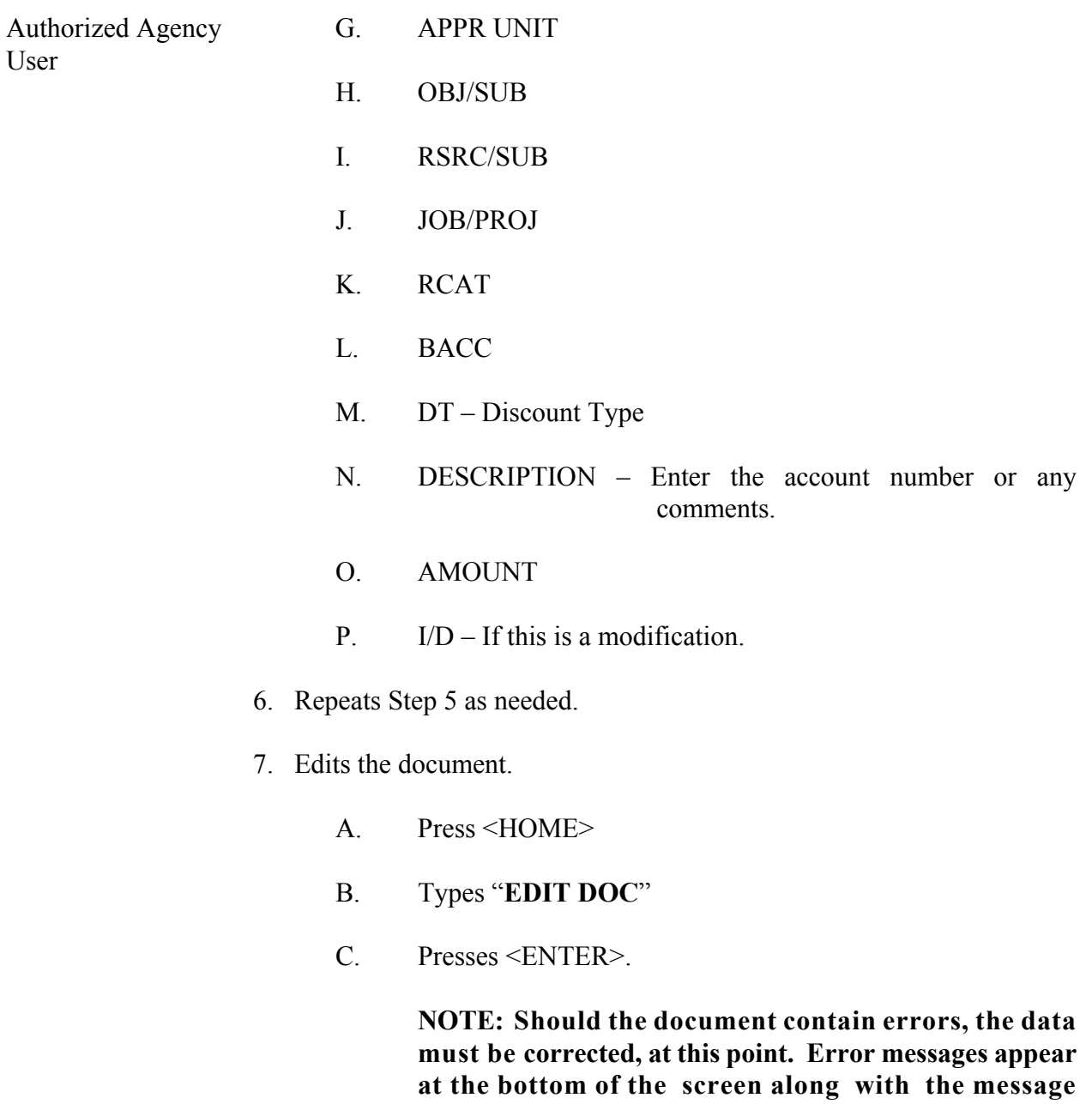

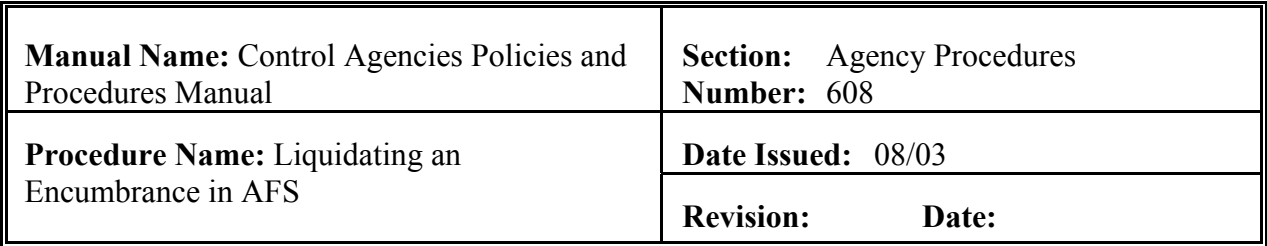

**Responsibility Action** 

### Authorized Agency **"DOCUMENT ERRORS DETECTED". After the errors**  User **have been corrected, the document can be re-edited.**

- 1) The screen will display the STATUS of "PEND1" in the document header.
- 2) The DATE field shows the current date. This field is inferred the system.
- 3) **"READY FOR APPROVAL"** (agency approval) message appears at the bottom of the screen, in addition to any warning messages.
- 8. Types **"END"** in the FUNCTION field to exit the P1 document.

**NOTE: You must exit the document so that another authorized person can approve the document. The system will not allow the same person to enter and approve the same document.**

9. Presses <ENTER>. The screen displays the SUSF table. SUSF shows the P1 document with the "**PEND1"** status.

Authorized Agency 10. Retrieves the **P1** document from SUSF. Approver

- A. Types **"S"** in the ACTION field.
- B. Presses <TAB> to go to the line where the document number appears.
- C. Presses <ENTER>. **P1** document is displayed.
- 11. Reviews the document for accuracy and verifies the invoice number and total.
- 12. Types **"APPROVE DOC"** in the FUNCTION field.

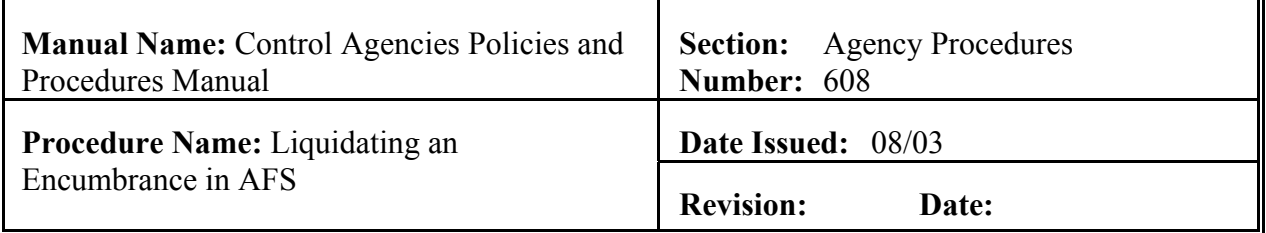

**Responsibility Action** 

Authorized Agency 13. Presses <ENTER>. The P1 now shows a STATUS of SCHEDULED. Approver

- 14. Types **"RUN DOC"** in the FUNCTION field. Presses <ENTER>. The P1 document now shows a STATUS of **ACCEPTED** in the document header. **See Exhibit 6-2**
- 15. Types "**END**" in the FUNCTION field and presses <ENTER> to exit the document. You will be returned to SUSF.

 **NOTE: If users forget to input the scheduled payment date before the document has been approved, the Authorized Agency Approver and OSRAP personnel have the authority to change scheduled payment dates in the system. This date can be changed on the SCHD table in AFS. If the Authorized Agency Approver is not available and users need to contact OSRAP, call the Help Desk at 225-342-1097 and provide a vendor number, agency number and the document number to have the scheduled payment date changed.** 

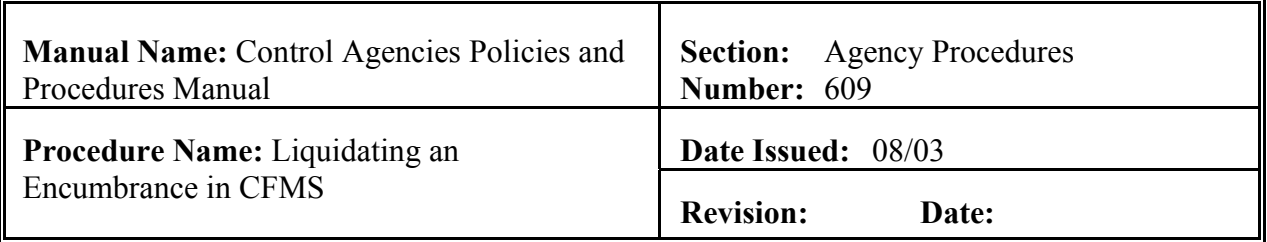

### **PURPOSE AND DESCRIPTION:**

This procedure is used to cancel a contract encumbrance in CFMS and is accomplished by the use of the KENT screen. See Section 6.2 Encumbrance Overview of this manual. **Field definitions for this screen can be found in the CFMS User Guide at http://www.doa.state.la.us/osis/Publicat/u\_guides/cfms/index.htm.** 

### **Responsibility Action**

Authorized Agency 1. Accesses the KENT Screen in CFMS. User

- A. Types **"KENT"** in the FUNCTION field of the AGPS/CFMS Main Menu.
- B. Presses <ENTER>. You will be at the designated table.
- 2. Enters the Contract Number.
	- A. Types **"I"** for Inquire in the Function field.
	- B. Moves the TAB key to the Contract Number field.
	- C. Types the Contract Number.
	- D. Presses <ENTER>. The requested contract number should be displayed.
- 3. Changes the Status Code to liquidate the Encumbrance.
	- A. Types **"C"** for Change in the Function field and moves the TAB key to the Status field.
	- B. Types **"CEN"** for Cancel Encumbrance.
	- C. Presses <ENTER>. **See Exhibit 6-6**

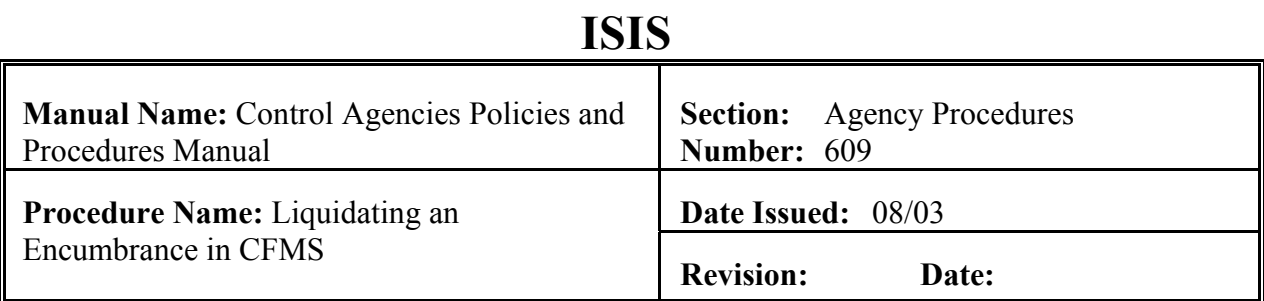

**Responsibility Action**

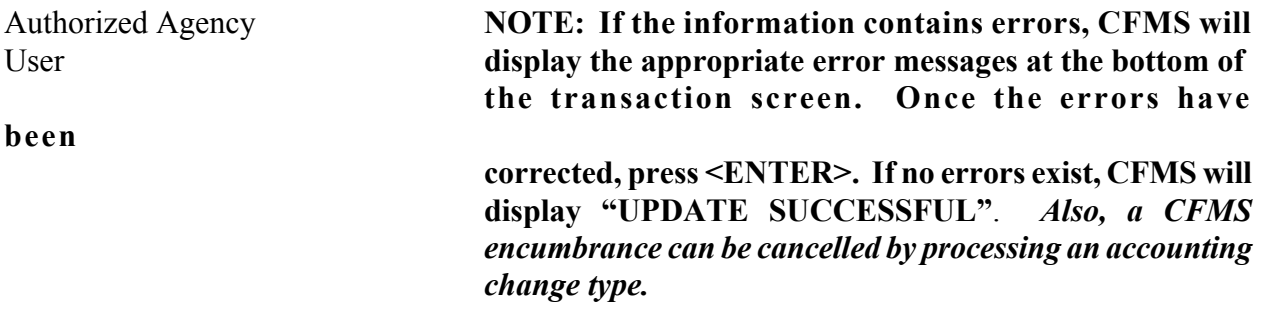

### **Purchase Order Input Form (PO)**

FUNCTION: DOCID: PO 900 02574187 07/26/02 03:44:57 PM STATUS: ACCPT BATID: PO 900 196624 ORG: 000-000 OF 001 H- PURCHASE ORDER INPUT FORM PO DATE: 07 18 02 ACCTG PRD: 13 02 BUDGET FY: 02<br>ACTION: M ORDER TYPE: 1 PART/FINAL: COMMENTS: BIG RIVER CO ACTION: M ORDER TYPE: 1 PART/FINAL: VENDOR: 720445320 00 NAME: BIG RIVER COUNCIL OF CAMP FIRE INT IND: SELLER FUND: SELLER AGENCY: CALCULATED DOC TOTAL: 0.66 DOC TOTAL: 0.66 LN REF RQ JOB NO NUMBER LN FUND AGY ORG/SUB APPR UNIT ACTV FUNC OBJ/SUB NUMBER -- ------------------ ---- --- ------- --------- ---- ---- ------- ------- TEXT RPTG UNITS DESCRIPTION AMOUNT I/D ---- ---- ------- --------------------------- -------------- --- 900 900 1028 100<br>P119  $0.66$  D  $02 -$ 03- A--\*HS60-DOCUMENT MARKED FOR READ ONLY

This is an example of a PO document. The PO document was run successfully and the status changed to ACCPT. All appropriate AFS tables have been updated from the information given on the PO document.

### **AFS VENDOR PAYMENT VOUCHER (P1)**

FUNCTION: DOCID: P1 900 P1000000053 03/15/02 01:59:39 PM<br>STATUS: ACCPT BATID: ORG: 001-001 OF 001 STATUS: ACCPT BATID: ORG: 001-001 OF 001 VENDOR PAYMENT VOUCHER INPUT FORM PV DATE: 03 15 02 ACCT PD: 09 02 BFY: 02 ACT: E SINGLE CHECK:Y TC: FA: EFT IND/TYPE:N/AA CHECK CAT: AA OFF LIAB ACCT: SCHED PAY DATE: 03 15 02<br>VENDOR: 900900900 00 ACT DEL DATE:03 10 02 DOC TOTAL: 10.00 VENDOR: 900900900 00 ACT DEL DATE:03 10 02 DOC TOTAL: 10.00 NAME: LAWYERS OF AMERICA USE TAX: 0.00<br>ADDR: 2401 COLLEGE DRIVE CALC DOC TOTAL: 10.00 ADDR: 2401 COLLEGE DRIVE : FREIGHT IND: : BATON ROUGE LA 70802 FREIGHT TOT: I/D: TOT AMT:  $I/D$ : CAL AMT:<br>
TOT OTY: I/D: CAL OTY: TOT QTY:  $I/D:$  CAL QTY: LN REFERENCE COM VENDOR INV NO CD NUMBER LN LN INVOICE LN FUND AGCY ORG/SUB APPR UNIT ACTV -- -- ----------- -- --- ---------- --- ---- ---- ------- --------- ---- FUNC OBJ/SUB RSRC/SUB JOB/PROJ RCAT BACC DT DESCRIPTION QUANTITY ---- ------- -------- -------- ---- ---- -- --------------- ------------ --- TAX CD FREIGHT AMOUNT I/D AMOUNT I/D TAX AMOUNT TOTAL AMOUNT P/F ------ -------------- - ------------- - -------------- -------------- - MARCH2002 900 900 1001<br>3100 3124 OFFICE SUPPLIES 3124 OFFICE SUPPLIES<br>10.00 10.00 10.00 A--\*HP20-DOCUMENT ACCEPTED A--\*HP01-WARNING MSGS; PLEASE REVIEW

This is an example of a P1 document. The P1 document was run successfully and the status changed to ACCPT. All appropriate AFS tables have been updated from the information given on the P1 document.

### **Order Header Table #4 (ORD4)**

ENTER FUNCTION: TRANS: ORD4 ORDER TABLE #4 KEY IS ORDER NUMBER DT: 07/26/02 TM: 15:39:00 TR: \$DRJ ORDER NUMBER........: 3000000 : FILE NUMBER.........: STATUS CODE........: 495 : FINAL PAYMENT PROCESSED ACCT RQD: Y<br>DOCUMENT TYPE.......: APO : AGENCY PURCHASE ORDER (FR REQ) FY ROLL.: Y DOCUMENT TYPE......: APO : AGENCY PURCHASE ORDER (FR REQ) AGCY REQ NUMBER.....: 648-11150 BFY: 02 FY: 02 CONF ORDR: N PRNT FLAG..: Y VENDOR NUMBER.......: 592124491 00 : THOMSON LEARNING BILL TO AGY/SUB-AGY.: 648084 - S64884 : SHIPPING SHIP TO AGY/SUB-AGY.: 648084 - S64884 : SHIPPING CONTACT PERSON......: MWADE PH: 318 574 4820<br>DATE QUOTE RECVD....: COMMODITY: 680 35 CONTRACT.: DATE QUOTE RECVD....:<br>DISCOUNT TERMS......: NONE PCT: 0.00 % DAYS.: DISCOUNT TERMS......: NONE PCT: 0.00 % DAYS.: 000 NET: 000 DELIVERY TERMS......: 30 DAY ARO PURCHASING AGENCY...: 648084 : LTC-TALLULAH CAMPUS N REQUISTION AGENCY...: 648084 : LTC-TALLULAH CAMPUS BUYER CODE..........: 105 :<br>T-NUMBER............: : : : : : : : : : : : W/H CODE:  $T-NUMBER. \ldots \ldots \ldots \ldots$ :  $\vdots$ RECEIPT DATE........: PER PAY: FREQUENCY: DAY TO PAY: BEGIN AUTH DATE.....: END PAY DATE: AUTO BATCH PAY: N<br>SCHED PAY DATE 1....: SCHED PAY DATE 2: LAST PAID: SCHED PAY DATE 1....: SCHED PAY DATE 2: LAST PAID: TOTAL AMOUNT........: 5321.00 TAX AMOUNT: .00 NO LINES: 00001

This is an example of an ORD4 document. The ORD4 document was run successfully and the status changed to 495 (Final Payment Processed). All appropriate AGPS tables have been updated from the information given on the ORD4 document.

### **Fast Order Entry Table (OFST)**

ENTER FUNCTION: TRANS: OFST ORDER NO: 3000000 : DATE: 07/26/02 STATUS: 495 DOC TYPE: APO FY: 02 PER PAY: N FY ROLL: Y TIME: 15:39:49<br>VENDOR: 592124491 00 : THOMSON LEARNING TERM: \$DRJ VENDOR: 592124491 00 : THOMSON LEARNING TERM: \$DRJ REQ AGENCY: 648084 PURCH AGCY: 648084 BUYER: 105 CONTRACT: DISC%-DAYS: - DAYS ARO: 030 WEEKS ARO: T-NUMBER: BILL-TO: 648084 - S64884 SHIP-TO: 648084 - S64884 REF #: 648-11150 QUOTE DATE: DATE CREATED: 01/26/02 PRINT: Y CONFIRM: N WHIM:<br>ACCT ROD..: Y RECPT DT: ORDER AMT: 5321.00 #ITEMS: 00001 ACCT RQD..: Y RECPT DT: ORDER AMT:<br>CONTACT...: MWADE FH: PH: 318 574 4820 W/H CODE:<br>TY LINE SCROLL: ---------------------------------------------------- COMMODITY LINE SCROLL: -------------------------- LINE: 00001 STAT: 405 COMM: 680 35 000000 INV ITEM#: FILL/KILL NO-COST:N QTY: 313.000 U/M: EACH PRICE: 17.00000 AMOUNT: 5321.00<br>030 WEEKS: CAT#/IND: CAT\$: DISC %:<br>CAPSICUM SPRAY FOR LAW ENFORCEMENT USE SHIP-TO: 648000 DEL001 DAYS: 030 WEEKS: CAT#/IND: DESC1: CAPSICUM SPRAY FOR LAW ENFORCEMENT USE DESC2: KONT-KLIN: ------------------------ ACCOUNTING DIST SCROLL: -------------------------------ACCT DIST: 01 STATUS: 3 FR/TO: / AGENCY: 648000 AMT: 5321.00 FUND : ORG : 7001 FUNCTION : ACTIVITY : APROP UNIT : JOB NUMBER : OBJECT : 3180 SUB-OBJECT : BS ACCOUNT : REPORT CAT :  $\begin{array}{ccc} \hbox{AT ACCOUNTING:} \end{array}$ 

This is an example of an OFST document. The OFST document was run successfully and the status changed to 495 (Final Payment Processed). All appropriate AGPS tables have been updated from the information given on the OFST document.

### **Order Accounting Distribution Table (OACG)**

ENTER FUNCTION: TRANS: OACG DATE: 07/26/02<br>TIME: 15:40:29 ORDER ACCOUNTING DISTRIBUTION TABLE<br>
KEY IS ORDER NUMBER AND ACCOUNT DIST NUMBER TREMENT TERM: \$DRJ KEY IS ORDER NUMBER AND ACCOUNT DIST NUMBER ORDER NUMBER........: 3000000 : MACE AND HOLSTERS - P&P ACCOUNT DIST NUMBER.: 01 FY.: 02 PAYING AGENCY.......: 648000 : PROBATION AND PAROLE STATUS CODE.........: 3 : PASSED ACCOUNTING PROCESSING STATUS CHANGE DATE..: 01/26/02 DT SENT TO ACTG: 01/26/02 AT.: ACCTS ACTION CODE.........: C : CREATE ACCOUNTING DISTRIBUTION AMOUNT.: 5321.00 FROM LINE: TO LINE: GFS BATCH #: 118574 CHG ENC....: 0.00 NET ENC....: 466.50 AWARDED: 0.00 FUND : ORG : 7001 FUNCTION : ACTIVITY : APROP UNIT :  $JOB NUMBER$  : OBJECT : 3180 REASON CODES  $\begin{array}{ccccccccc} \texttt{SUB-OBJECT} & : & & & 1 & : & & \texttt{:} \\ \texttt{BS ACCOUNT} & : & & & & 2 & : & & \texttt{:} \\ \end{array}$ BS ACCOUNT : 2 : : REPORT CAT : 3 : 3 :  $4:$  : USERID LAST CHANGE..: Z400A40 DATE LAST CHANGED..: 01/26/02

This is an example of an OACG document. The OACG document was run successfully and the status changed to 3 (Passed Accounting Processing). All appropriate AGPS tables have been updated from the information given on the OACG document.

### **CFMS Contract Entry Screen (KENT)**

ENTER FUNCTION: TRANS: KENT CONTRACT ENTRY SCREEN CONTRACT ENTRY SOMETHER DATE: 04/23/03<br>
KEY IS CONTRACT NUMBER KEY IS CONTRACT NUMBER TERM: \$DU0<br>CONTRACT NUMBER: 501121 CONT REV #: 338-6016 AGCY CONT #: 57471 CONTRACT NUMBER: 501121 CONT REV #: 338-6016 AGCY CONT #: 57471 CONT DHH & KSYNC – N.O. / PSYCHIATRISTS BASE CONT AMT: 1407977.00 TITL/ 1996/97 AND 1997/98 REMAINING-FY.: 0.00 DESC PSYCHIATRISTS; CLINICAL DIRECTOR, ORIG CONT AMT: 1523126.00 ASSOC. CLINICAL DIRECTOR, INPATIENT # AMEND: 00 CLASS/SUB: 005 14 STATUS CODE..: ENS : ENCUMBRANCE SUCCESSFUL NET AMD AMT: -115149.00 DOCUMENT TYPE: AGY : AGENCY CONTRACT-CFMS VENDOR/CONTRACTOR #: 726087770 38 : LSU HEALTH SCIENCE CENTER ORG TYPE: V CONTRACTING AGENCY.: 338PSC : DHH-N.O. ADLSCENT/CHILDRENS HOSP OCR APVD: Y CONTRACT USER......: 338PSC : DHH-N.O. ADLSCENT/CHILDRENS HOSP CONT USER SUB-AGCY.: CONTRACT OFFICER...: SS : SUSAN SMITH - DIRECTOR LAST BATCH #: 764137 T-NUMBER...: 90370 : Research Manuel Building id.: FY: 98 HOLD PYMT: N ROLL: N ACCT RQD: Y CONT APPROP: N SC CHG: 08/12/97 DA: N BEG CONT END CONT ENTRD: 08/22/95 CONT LINES: 00001 PRIOR #: CONVERSION ORIG: 07/01/95 06/30/98 AGCY RCVD: OCR RCVD: 07/31/95 APVD: 09/05/95 REV.: 06/30/03 BUDGET...: LEGAL..: RFP.: PERF CODE: S RCVD PERF RPT: 11/16/98 NTC ISSUED: 08/31/98 PRNTD PERF: 11/13/98

This is an example of a KENT document. The KENT document was run successfully and the status changed to ENS Encumbrance Successful. All appropriate CFMS tables have been updated from the information given on the KENT document.

### **CFMS Contract Accounting Distribution Screen (KACG)**

ENTER FUNCTION: TRANS: KACG CONTRACT ACCOUNTING DISTRIBUTION TABLE<br>
KEY IS CONTRACT NUMBER, FISCAL YEAR, THE SERIE RESERVED TIME: 15:35:41 KEY IS CONTRACT NUMBER, FISCAL YEAR,<br>ACCOUNT DIST NUMBER AND CHANGE NUMBER TERM: SDRJ ACCOUNT DIST NUMBER AND CHANGE NUMBER CONTRACT NUMBER.: 500007 : CHILDREN'S SPECIAL HEALTH SERVICES; FISCAL YEAR.....: 1998 ACCOUNT DIST NUMBER: 01 CHANGE NO: 00 PAYING AGENCY...: 900PSC : DOA-DIVISION OF ADMINISTRATION<br>PRE-ENC-S/C.: 0 : NEW RECORD INITIALIZED PRE-ENC CHG DATE: 07/25/97 PRE-ENC-S/C.: 0 : NEW RECORD INITIALIZED PRE-ENC CHG DATE: 07/25/97<br>ENCUMBER S/C: 3 : PASSED ACCOUNTING PROCESSING ENC CHG DATE....: 07/25/97 ENCUMBER  $S/C: 3:$  PASSED ACCOUNTING PROCESSING ACTION CODE.: C : CREATE ACCOUNTING DISTRIBUTION DTE SENT TO ACTG: 07/25/97 AT: ACCTG LAST BATCH #: 786097 P-E/ENC AMT PRE-ENC CHG AMT ENC CHG AMT NET AMOUNT ADJ AMOUNT 3600.00 0.00 0.00 3600.00 0.00 3600.00 0.00 0.00 0.00 3600.00<br>PAYMENTS IN PROGRESS AMT: 0.00 PAYMENT AMOUNT: 3600.00 FUND : ORG : 7641 FUNCTION : ACTIVITY :<br>
APROPUNIT : APROPUNIT : JOB NUMBER :<br>REASON CODES OBJECT : 3440 REAS<br>
SUB-OBJECT : 1 : SUB-OBJECT : 1 : :<br>BS ACCOUNT : 2 : : BS ACCOUNT : 2 : : REPORT CAT : 0007 3 : :  $4:$  :

This is an example of a KACG document. The KACG document was run successfully and the encumber status changed to 3 (Passed Accounting Processing). All appropriate CFMS tables have been updated from the information given on the KACG document.

### **Open PO By Document Number Inquiry (OPOD)**

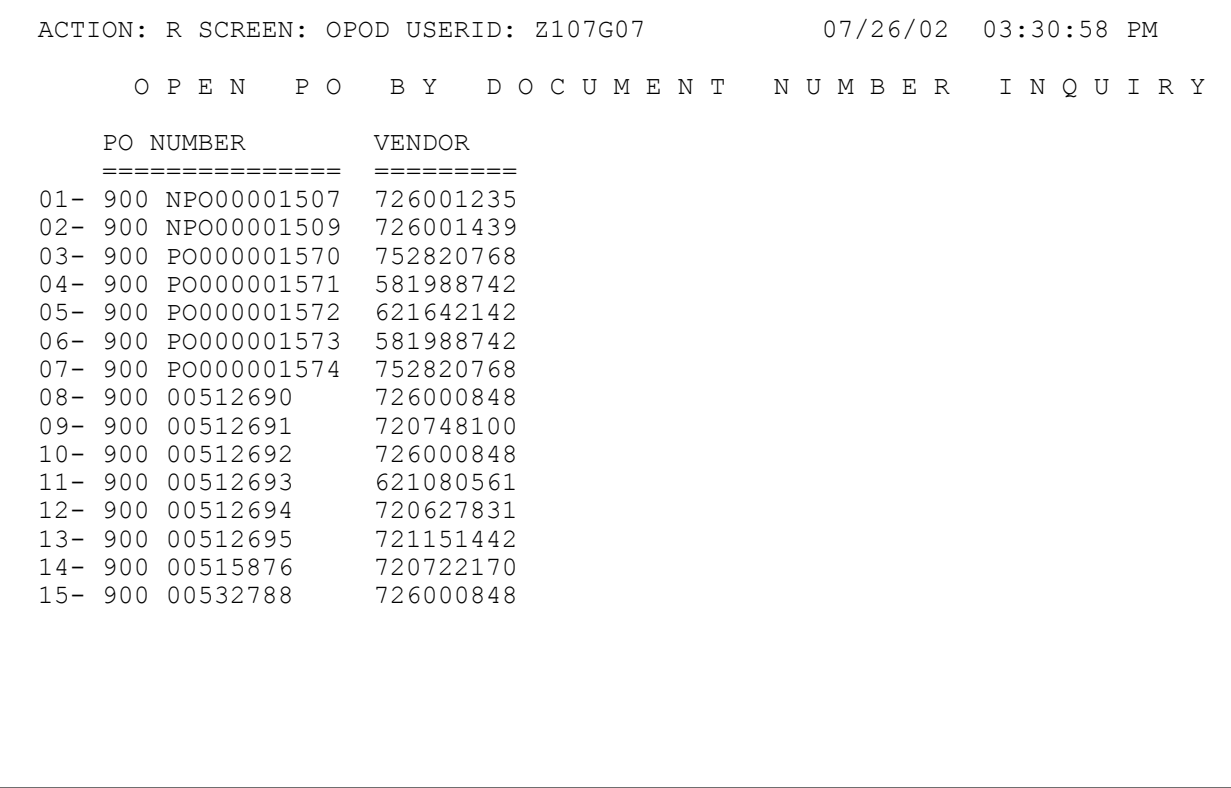

This is an example of the OPOD table. The key fields are the PO document number and the vendor number.

### **Open Purchase Order Header Inquiry (OPOH)**

 ACTION: R SCREEN: OPOH USERID: Z107G07 07/26/02 03:32:11 PM O P E N P U R C H A S E O R D E R H E A D E R I N Q U I R Y VENDOR= NONE PO NUMBER= 900 00554272 NAME: ALT ADDR: COMMENTS: LIQ PO BAL BUDGET FY: 00 OFFSET RESERVE ACCT: 6615 TYPE: 2 PO DATE: 04 07 00 PO AMOUNT: 64,535.71 CLOSED DATE: 08 10 00 CLOSED AMOUNT: 64,535.71 AGPS CREATED: K OUTSTANDING AMOUNT: 0.00

This is an example of the OPOH table. The key fields are the vendor number and the PO document number.

### **Open Purchase Order Line Inquiry (OPOL)**

 $\overline{\phantom{a}}$  ACTION: R SCREEN: OPOL USERID: Z107G07 07/26/02 03:42:10 PM  $\mathsf{L}$ O P E N P U R C H A S E O R D E R L I N E I N Q U I R Y  $\mathsf{L}$  VENDOR= NONE PO NUMBER= 900 00554272 LINE NO= 01  $\mathsf{L}$  FUND: 900 AGENCY: 900 ORG/SUB-ORG: 1028 APPR UNIT: 100 ACTIVITY: FUNCTION: OBJ/SUB-OBJ: 3650 REPT CAT: P819 JOB NUMBER: PROJECT:  $\mathsf{L}$  LINE AMT: 32,428.85 INTERNAL REF FUND/AGCY: 141 / 141 CLOSED AMT: 32,428.85 LAST REF TRANS NO: PV100002707769 EXPENDED AMT: 32,428.85 LAST REF TRANS DATE: 07 25 00 OUTSTANDING AMT: 0.00 TEXT IND:  $\mathsf{L}$  DESCRIPTION:  $\overline{\phantom{a}}$ 

This is an example of the OPOL table. The key fields are the vendor number, PO document number, and the line number.
# **PO By Account Distribution Inquiry (POAC)**

 $\Gamma$ 

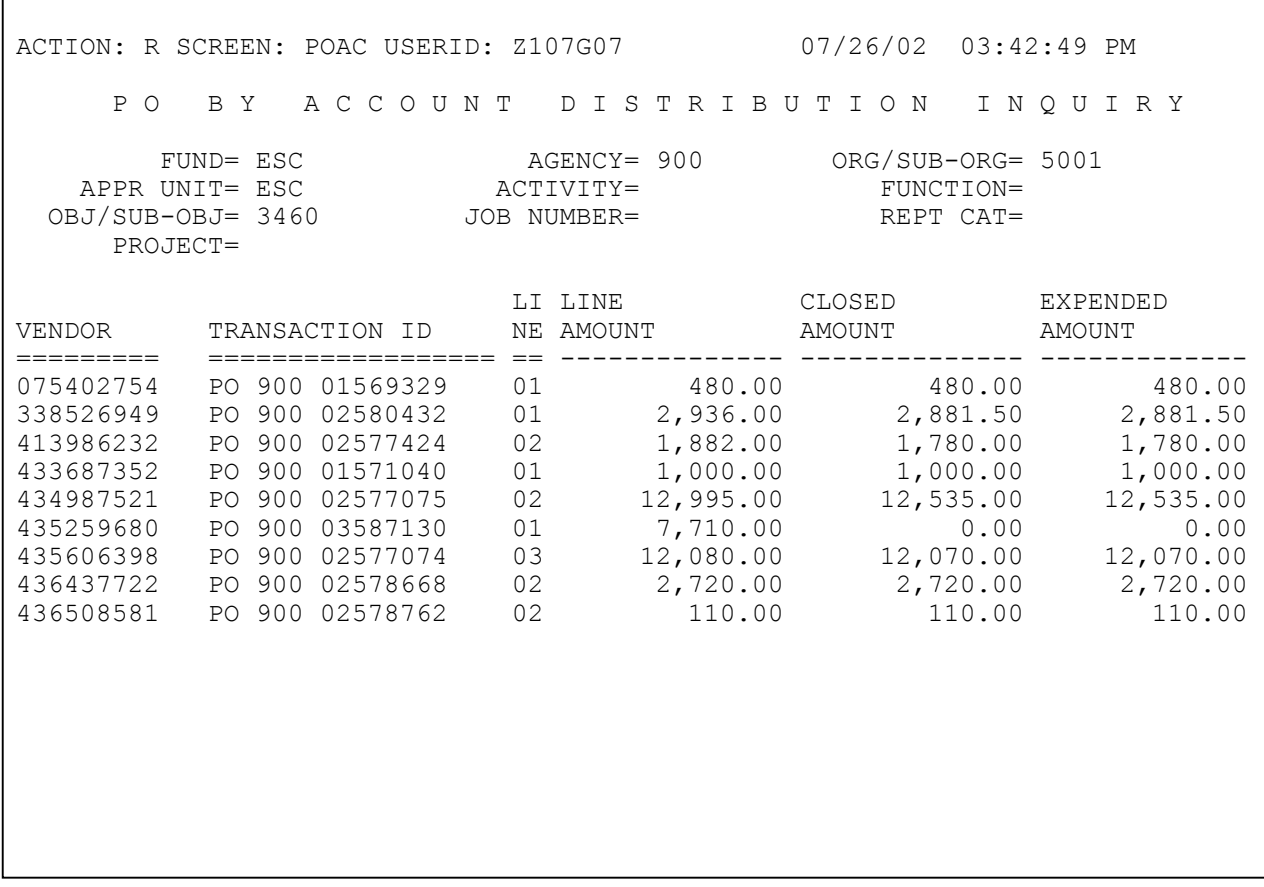

This is an example of the POAC table. The key fields are the vendor number and the transaction identification number.

# **Appropriation Inquiry (Extended) (EAP2)**

ACTION: R SCREEN: EAP2 USERID: Z107G07 07/26/02 03:43:19 PM A P P R O P R I A T I O N I N Q U I R Y ( E X T E N D E D ) BUDGET FY= 02 FUND= 900 AGENCY= 900 ORGANIZATION= APPR UNIT= DZ9 APPR TYPE: 02 MY IND: Y STATUS: A APPR END DATE: 06 30 49 BUD AUTH OPT: L APPR NAME: A9&10 DIV OF ADMINISTRATIO CON APPR SHORT NAME: FACS AP 1106 CAT CNTL: N GRPC: 19 CHECK CASH: N BOND SERIES NUMBER: DOTD<br>RECEIPTS: ORIG EST: 0.00 CUR EST: 298,786,040.00 ACT: 0.00 CUR EST: 298,786,040.00 ACT: 298,786,039.24<br>0.00 CUR: 0.00 BEG DAY: 0.00 APPROP: ORIG: BEGIN CASH BAL:  $0.00$  REVERTED AMT:  $0.00$  REVERTED AMT:  $0.00$  TRANSFER IN AMT: 0.00 TRANSFER OUT AMT: 0.00 BUD AUTH: 298,786,039.24 ALLOT: 0.00 EXP BUD: 0.00 CURRENT AMOUNTS BEGIN DAY AMOUNTS 0.00 PRE-ENCUMBERED AMT: 0.00<br>
ENCUMBERED AMT: 0.00 ENCUMBERED AMT: 0.00 0.00 0.00<br>EXPENDED AMT: 298,786,039.24 298,786,039.24 298,786,039.24 UNCOMMITTED: 0.00 / 0.00 % UNEXPENDED: 0.00 / 0.00 %

This is an example of the EAP2 table. The key fields are the budget fiscal year, fund, agency number, organization, and appropriation unit.

### **Expense Budget Inquiry (Extended) (EEX2)**

ACTION: R SCREEN: EEX2 USERID: Z107G07 07/26/02 03:44:08 PM E X P E N S E B U D G E T I N Q U I R Y ( E X T E N D E D ) BUDGET FY= 69 FUND= 051 AGENCY= 271 ORGANIZATION= APPR UNIT= DZ9 ACTIVITY= FUNCTION= OBJECT= T370 | BUDGETED POS: 0.00 SPENDING CONTROL IND: REV SOURCE REF 1: STATUS IND: A SUB-OBJECT OPT: REV SOURCE REF 2: REV SOURCE REF 3: CURRENT AMOUNTS BEGIN DAY AMOUNTS --------------- ----------------- APPROV BUDGETED AMT: 0.00 CUR MOD BUDGETED AMT: 0.00 0.00 0.00 PRE-ENCUMBERED AMT: 0.00 0.00 0.00 ENCUMBERED AMT:  $0.00$  0.00 0.00 EXPENDED AMT: 298,786,039.24 298,786,039.24 LINE DESCRIPTION: TRANSF-NON-ISIS WARRANTS DRAWN --- AVAILABLE FUNDS --- UNCOMMITTED BALANCE:  $-298786039.24$ <br>DERCENT COMMITTED:  $0.00$  %<br>PERCENT EXPENDED:  $0.00$  % PERCENT COMMITTED:  $0.00$  %

This is an example of the EEX2 table. The key fields are the budget fiscal year, fund, agency number, organization, appropriation unit, activity, function, and object.

# **Requisition Header #4 (RQS4)**

ENTER FUNCTION: TRANS: RQS4 DATE: 04/08/03<br>TIME: 16:51:24 REQUISITION HEADER TABLE #4 TIME: 16:51<br>
KEY IS REQUISITION NUMBER KEY IS REQUISITION NUMBER REQUISITION NUMBER.: 1001778 FY: 95 AGCY REQ: 92066 FILE NUMBER........: WAREHOUSE CODE: TITLE LINE 1.......: STATE USE PROGRAMS CONTRACT TITLE LINE 2.......: STATUS CODE........: 386 : FINAL AWARD SUCCESSFUL CHG DTE: 06/19/95 DOCUMENT TYPE......: CIB : STATEWIDE BRAND NAME CONT REQ ACCT RQD: N PURCHASING AGCY....: 107001 : OFFICE OF STATE PURCHASING REQUISITIONING AGCY: 107001 : OFFICE OF STATE PURCHASING BILL TO CONTACT....:<br>BILL TO PHONE......: - CLASS/SUB-CLASS: 005 14<br>STATEWIDE DELIVERY: SHIP TO  $AGCY/SUB...: R0$  -BILL TO  $AGCY/SUB...$ : DELIVERY DAYS ARO..: 030 WEEKS ARO: 000 DATE: SHIP TO CONTACT....:<br>SHIP TO PHONE......: SHIP TO PHONE......: - - - - ENTERID: 2107A09 DATE: 05/24/95 SET ASIDE CODE.....: N RESP ORGN: BS ACCT: WHIM..............: PRE-ENC STAT: N DEL BLDG/RM:

This is an example of the RQS4 screen. This screen is used to initiate a pre-encumbrance. The key field is the requisition number.

#### **AGPS Order Line Number Table #4 (OLI4)**

ENTER FUNCTION: TRANS: OLI4 ORDER LINE HEADER TABLE #4 DATE: 04/28/03 KEY IS ORDER NUMBER AND LINE NUMBER THE TIME: 11:09:50 TERM: \$DTE ORDER NUMBER........: 3000127 : FOR YCP-CB<br>DOCUMENT TYPE......: DPA : DELEGATED : DELEGATED PURCHASE AUTHORITY LINE NUMBER.........: 00001 STATUS CODE.........: 405 : READY FOR FURTHER PROCESSING STATUS CHANGE DATE..: 01/26/01 AWARD DATE: COMMODITY CODE......: 208 55 000000 : ADDITIONAL SOFTWARE SUPPORT. REF. ISIS 3868328 IN SEP 00. ORDER QUANTITY......: 1.000 TAX AMOUNT: .00 NO COST: N MOVABLE PROPERTY....: N RCDS IN PROG: 0000 INVENTORY ITEM NBR: UNIT OF MEASURE.....: LOT : LOT UNIT PRICE..........: 4350.00000 EXTENDED AMT.: 4350.00<br>BRAND NAME.........: MODEL........: BRAND NAME..........: MODEL........: PERIODIC PAY AMT....: .00 DELIVERY AGENCY.....: 112212 : DMA - STATE WAREHOUSE, CB DELIVERY SUB-AGY....: S1 : MILITARY DEPARTMENT USER ID LAST CHANGE.: Z112A22 DATE LAST CHANGED..: 01/26/01

This is an example of an OLI4 document. The OLI4 document was run successfully and the status 405 (ready for further processing). All appropriate AGPS tables have been updated from the information given on the OLI4 document.

ī